## Canon **PIXUS TS6130**

# 設置・ 基本操作 マニュアル 取扱説明書

各部の名称

はじめて使う ときの準備

## 基本の使いかた

用紙をセットする コピーする パソコンで印刷/スキャンする スマートフォンで印刷/スキャンする インクタンクを交換する

困ったときには

#### 本製品のマニュアル

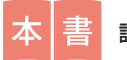

設置・基本操作マニュアル

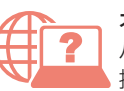

オンラインマニュアル パソコンやスマートフォンからインターネットに 接続して読むマニュアルです。

※インターネットに接続せずに読むことができる基本操作 マニュアル(インストール版)もあります。

いつでもお読みいただけるように本書を大切に保管してください。

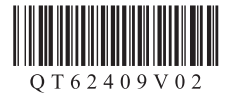

## 目次

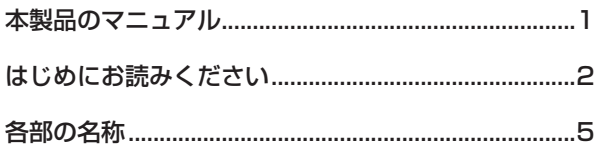

## はじめて使うときの準備

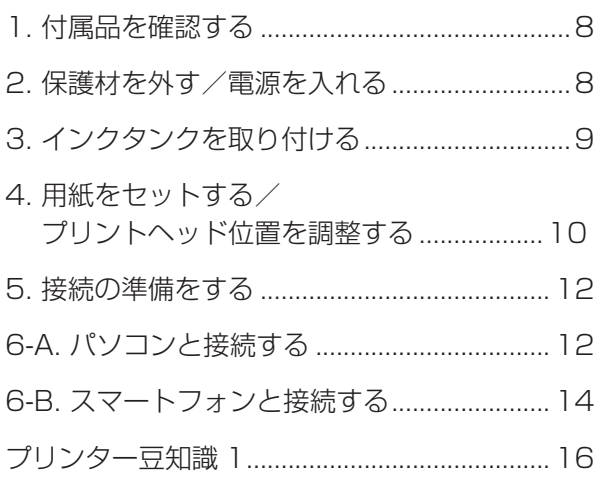

## 基本の使いかた

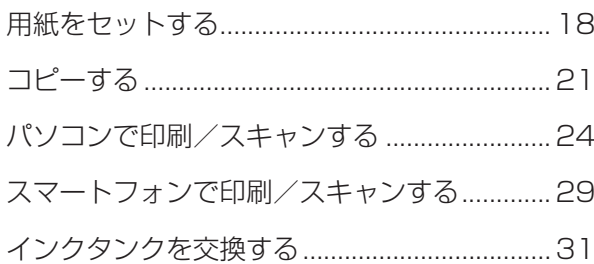

## 困ったときには

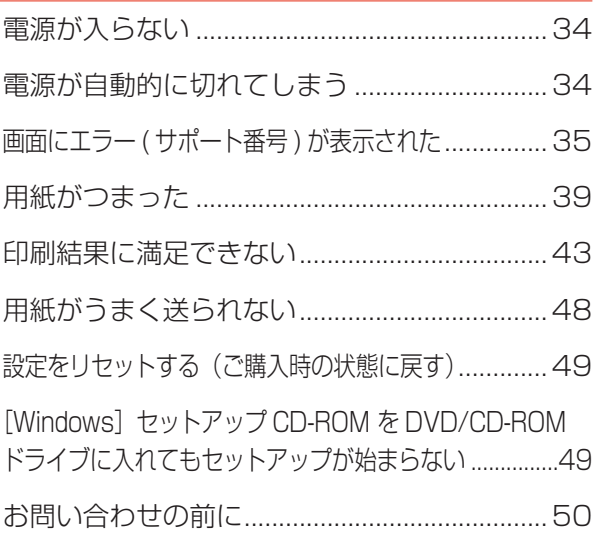

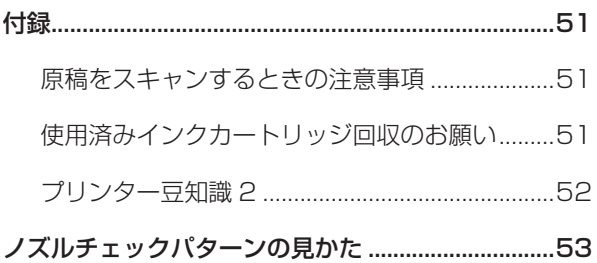

## **本製品のマニュアル**

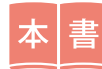

はじめにお読みください 設置・基本操作マニュアル.

プリンターの設置から使えるよう になるまでの準備を説明していま す。 インクタンク交換などの基本操作 や、困ったときの対処方法を知り たいときにもお読みください。

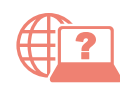

より詳しく知りたいときにお読みください オンラインマニュアル.

パソコンやスマートフォンからインターネットに接続して読むマ ニュアルです。プリンターの操作方法全般や困ったときの対処方法 を詳しく説明しています。 オンラインマニュアルの一部を抜粋した基本操作マニュアル(インストー ル版)もあります。インターネットに接続せずにお読みいただけます。

※パソコンへのインストールが必要です。

## ■ オンラインマニュアルの開きかた (ウェブサイトから)

1 次の A 、B または C の方法で、キヤノ **2**[オンラインマニュ **3** 機種名を入力し、[OK] ンのウェブサイトを開く をクリックする アルを読む] を選ぶ A URL を入力 TS6130 http://ij.start.canon  $OK$ **B** キーワードを入力して検索 ■キヤノン ようこそ → ■ ■ 検索 オンラインマニュアル が開きます。 **C** QR コードを読み取る ※ QR コードを読み取 るには専用のアプリ が必要です。 ■ オンラインマニュアルの開きかた(デスクトップのショートカットから) 1 パソコンのデスクトップにあるアイコン 2 きか をダブルクリックする ショートカットはソフトウェ アをパソコンにインストール オンラインマニュアルが開きます。 したあとに作成されます。 ※アイコンは Windows10 の例です。

### ■ 一部の操作は動画で見ることができます

オンラインマニュアルで [■ 動画で説明] をクリックすると、動画を見ることが できます。

本書内の ■● がある QR コードを読み取っても動画を見ることができます。

## **はじめにお読みください**

ここでは、知っておいていただきたい重要なお知らせと安全上の注意事項を記載しています。 本製品に関する最新情報はキヤノン PIXUS ホームページ(canon.jp/pixus)で提供しています。

各安全マーク / 宣言文は、それぞれ該当する国 / 地域の電圧 / 周波数にのみ有効です。

## **安全にお使いいただくために**

安全にお使いいただくために、以下の事項を必ずお守りください。また、本書および 本製品の取扱説明書に記載されていること以外は行わないでください。思わぬ事故を 起こしたり、火災や感電の原因になります。

本書に記載されていない故障に関する注意事項については、基本操作マニュアル ( イ ンストール版 ) やオンラインマニュアルをお読みください。

本書では製品を安全にご使用いただくために、大切な記載事項には次のようなマーク を使用しています。

これらの記載事項は、かならずお守りください。

▲ 警告 取扱いを誤った場合に、死亡または重傷を負うおそれのある警告事項 が書かれています。安全に使用していただくために、必ず以下の警告 事項をお守りください。

 **注意** 取扱いを誤った場合に、傷害を負うおそれや物的損害が発生するおそ れのある注意事項が書かれています。安全に使用していただくために、 必ず以下の注意事項をお守りください。

## **警告**

本製品から微弱な磁気が出ています。心臓ペースメーカーをお使いの方で異常を感じ た場合は、本製品から離れて、医師にご相談ください。

## **警告**

### **火災・感電の原因になりますので、以下の事項を必ずお守りください**

- 本製品をアルコール、シンナーなどの可燃性溶剤の近くに設置しない。
- 本製品に付属のケーブル類を使用する。また、本製品に付属のケーブル類は、他の 機器に使用しない。
- 本製品の動作条件にあった電源で使用する。
- 電源プラグを確実にコンセントの奥まで差し込む。
- 電源プラグを濡れた手で抜き差ししない。
- 電源コードを傷つけない/加工しない/引っ張らない/無理に曲げない。
- 電源コードに重いものをのせない。
- 電源コードを束ねたり、結んだりして使わない。
- 一つのコンセントに複数の電源プラグを差し込まない。延長コードを複数接続しな  $U_{\alpha}$
- 近くに雷が発生したときは、電源プラグをコンセントから抜き、本製品を使用しな  $\left\{ \cdot \right\}$
- 清掃のときは、必ず本製品に接続しているケーブル類と電源プラグを抜く。アルコー ル、シンナーなどの可燃性の高いスプレーや液体は使用しない。柔らかい乾いた布 を使用する。
- 本製品を分解、改造しない。
- 電源プラグや電源コードは 1 か月に 1 度コンセントから抜いて、ほこりがたまっ ていないか、発熱、錆び、曲がり、擦れ、亀裂のような異常な状態になっていない かを確認してください。

### **以下のような場合、そのまま使用すると火災や感電の原因になりますので、すぐに電 源ボタンを押して電源を切り、電源プラグをコンセントから抜き、キヤノンホームペー ジから修理のお申し込み、もしくはパーソナル機器修理受付センターに修理をご依頼 ください。**

- •本製品内部に異物(金属片や液体など)が入ってしまった場合。
- 煙が出たり変な臭いや異音がするなどの異常が起こった場合。
- 電源プラグや電源コードが、発熱、錆び、曲がり、擦れ、亀裂のような異常な状態 になっている場合。

### **■ 重要なお知らせ**

- 本製品をネットワークに接続して使用する場合は、接続方法に応じてルーターなどの機器が必要に なります。また、一部の機種では有線 LAN 接続をすることができますが、その場合は LAN ケー ブルが必要になります。
- DVD/CD-ROM ドライブが装備されていないパソコンをお使いの場合は、ポータルサイト(ij. start.canon)からプリンターのソフトウェアをダウンロードしてインストールしてください。

### ■ **お買い求めの国・地域以外への持ち出しに関する注意事項**

本製品はお買い求めの国・地域仕様の製品です。 法律または規制により、お買い求めの国・地域以外では使用できない場合があります。 それらの国・地域でこの製品を使用して罰せられても、弊社は一切責任を負いかねますのでご了承く ださい。

## ■ **プリントヘッドについて**

プリントヘッドは取り外さないでください。 安全上問題はありませんが、まれに、プリントヘッドの損傷とみられ るプリントヘッド部分の発熱、発煙事例も報告されています。

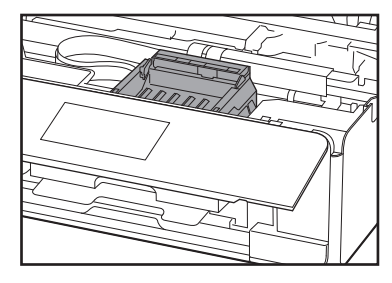

## **■記載について**

本書では Windows 10 operating system (以降、Windows10) または macOS Sierra v10.12 をご使用の場合に表示される画面で説明しています。

ご使用のアプリケーションソフトによっては、操作が異なる場合があります。詳しい操作方法につい ては、ご使用のアプリケーションソフトの取扱説明書を参照してください。

本書ではスマートフォンやタブレット端末を総称してスマートフォンと記載します。

## **■ 商標について**

- Windows は、米国 Microsoft Corporation の米国およびその他の国における登録商標または商標です。
- Windows Vistaは、米国Microsoft Corporation の米国およびその他の国における登録商標または商標です。
- Internet Explorer は、米国 Microsoft Corporation の米国およびその他の国における登録商標または商標 です。
- Mac、Mac OS、AirMac、App Store、AirPrint、AirPrint ロゴ、Bonjour、iPad、iPhone、iPod touch およびSafariは、米国および他の国々で登録されたApple Inc.の商標です。macOSは、Apple Inc.の商標です。
- IOS は、米国および他の国々で登録された Cisco の商標であり、ライセンスに基づいて使用しています。
- Google Cloud Print、Google Chrome、 Chrome OS、 Chromebook、Android、Google Play、Google Drive、Google Apps および Google Analytics は、Google Inc. の登録商標または商標です。
- Bluetooth は、米国 Bluetooth SIG, Inc. の商標であり、キヤノンはライセンスに基づいて使用しています。

## **各部の名称**

■ 前面

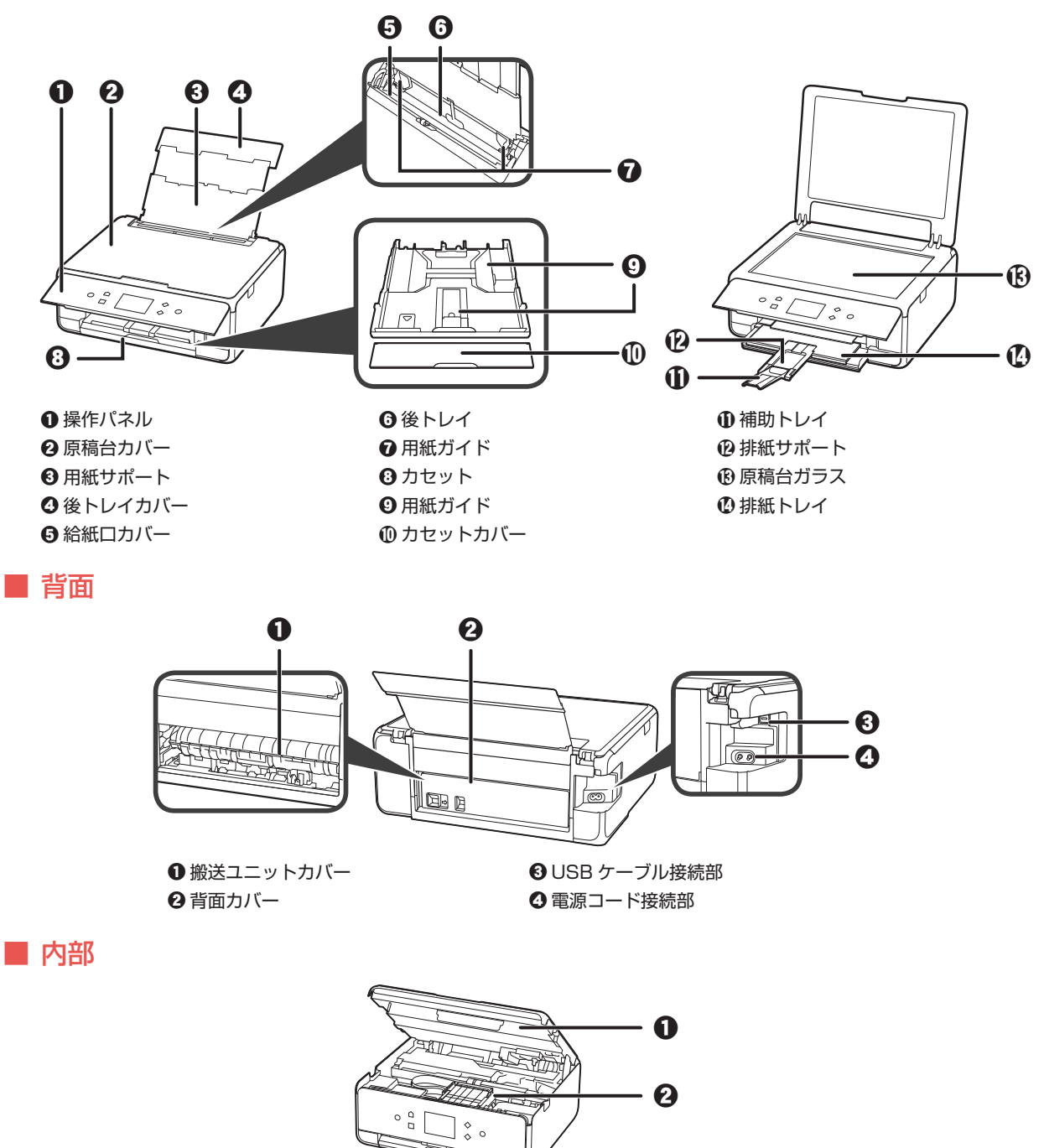

**1** スキャナーユニット / カバー ● プリントヘッドホルダー

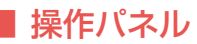

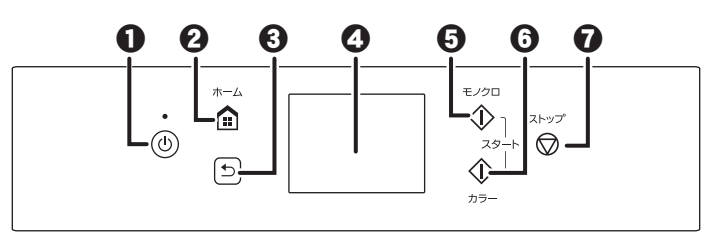

#### **1** 電源ボタン/電源ランプ

電源プラグを抜くときは、電源ボタンを押して電源を切 り、かならず電源ランプが消えたことを確認してから抜 いてください。電源ランプが点灯または点滅中に電源プ ラグを抜くと、プリントヘッドの乾燥や目づまりの原因 となり、きれいに印刷できなくなる場合があります。

**<sup>2</sup>ホームボタン 8**戻るボタン d タッチスクリーン **0** モノクロボタン **6**カラーボタン **Q** ストップボタン

#### ホーム画面の操作について

ホームボタンを押すと、ホーム画面が表示されます。ホーム画面から各メニューや設定画面を表示します。

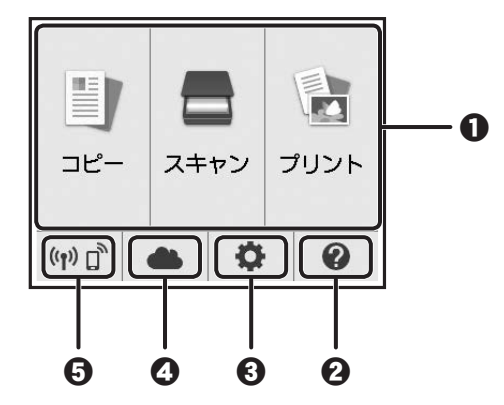

#### ■ 基本メニュー

本製品の操作パネルからコピーやスキャンなどを行うときに選びます。基本メニューを選んだあと、それぞれ詳細なメニュー が表示されます。

- **<sup>2</sup>**クイックガイド
- **®セットアップ**

#### **4**クラウド

**日**ネットワーク状況

選ぶと、ネットワークの基本情報の表示や、ネットワークの設定を行うことができます。 また、ホーム画面の表示でネットワークの接続状況が確認できます。

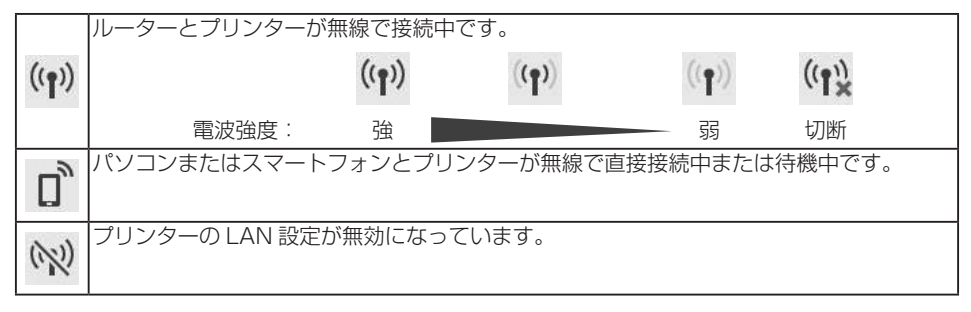

詳しくは、オンラインマニュアルを参照してください。

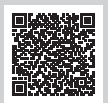

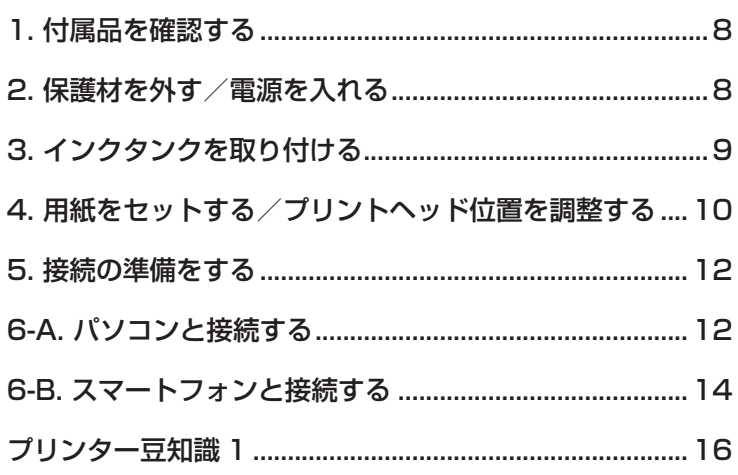

## はじめて 使うときの 準備

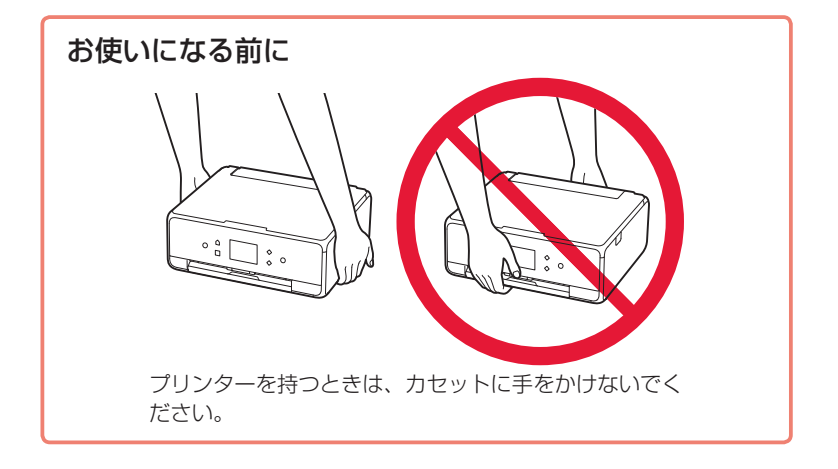

### 1. 付属品を確認する

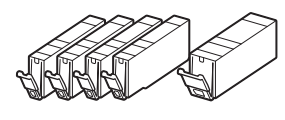

□ 電源コード □ □ セットアップ用インクタンク

□ セットアップ CD-ROM (パソコン用)

∠⊚

- □ 設置・基本操作マニュアル(本書)
- プリンターとパソコンを直接接続してお使いになるときは、市販の USB ケーブル (A-B タイプ) が必要です。

保護材を外す 電源を入れる

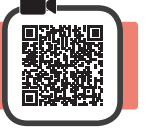

- **1** 外側の保護材(オレンジテープ、タッチスクリー ンの保護フィルムなど)を取り除く 保護フィルムをはがさないと誤動作の原因となります。
- **2 側面のくぼみに指をかけて、スキャナーユニッ** ト / カバーを開く
	- 2 オレンジテープを取り除く

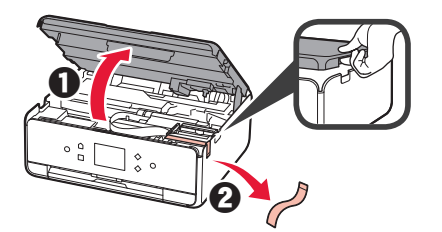

**3** スキャナーユニット / カバーを持ち上げてから 閉じる

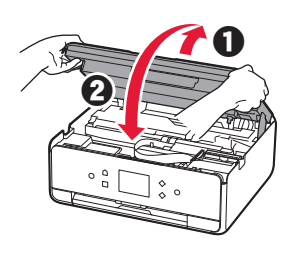

注意 スキャナーユニット / カバーを閉じる際は、指などはさまな いように注意してください。

**4** 電源コードを斜め後ろ方向から接続する

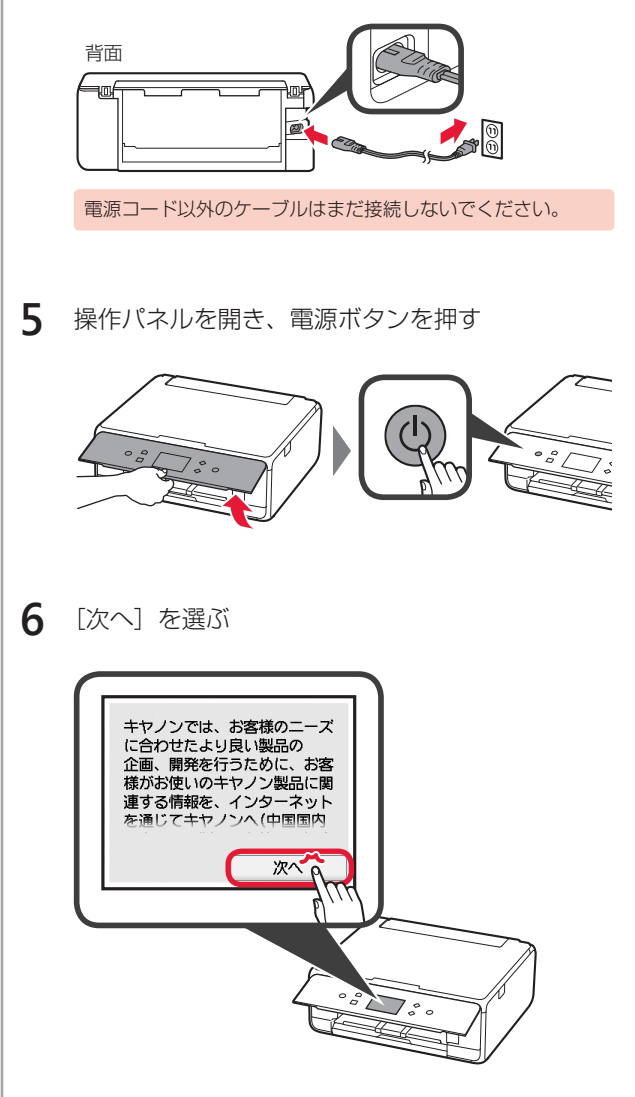

**7** 次ページの「キヤノンへの情報送信について」の 内容を確認して、[同意する]または [同意しない] を選ぶ

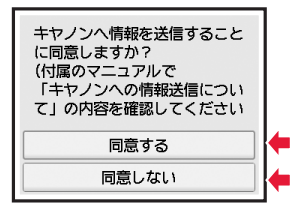

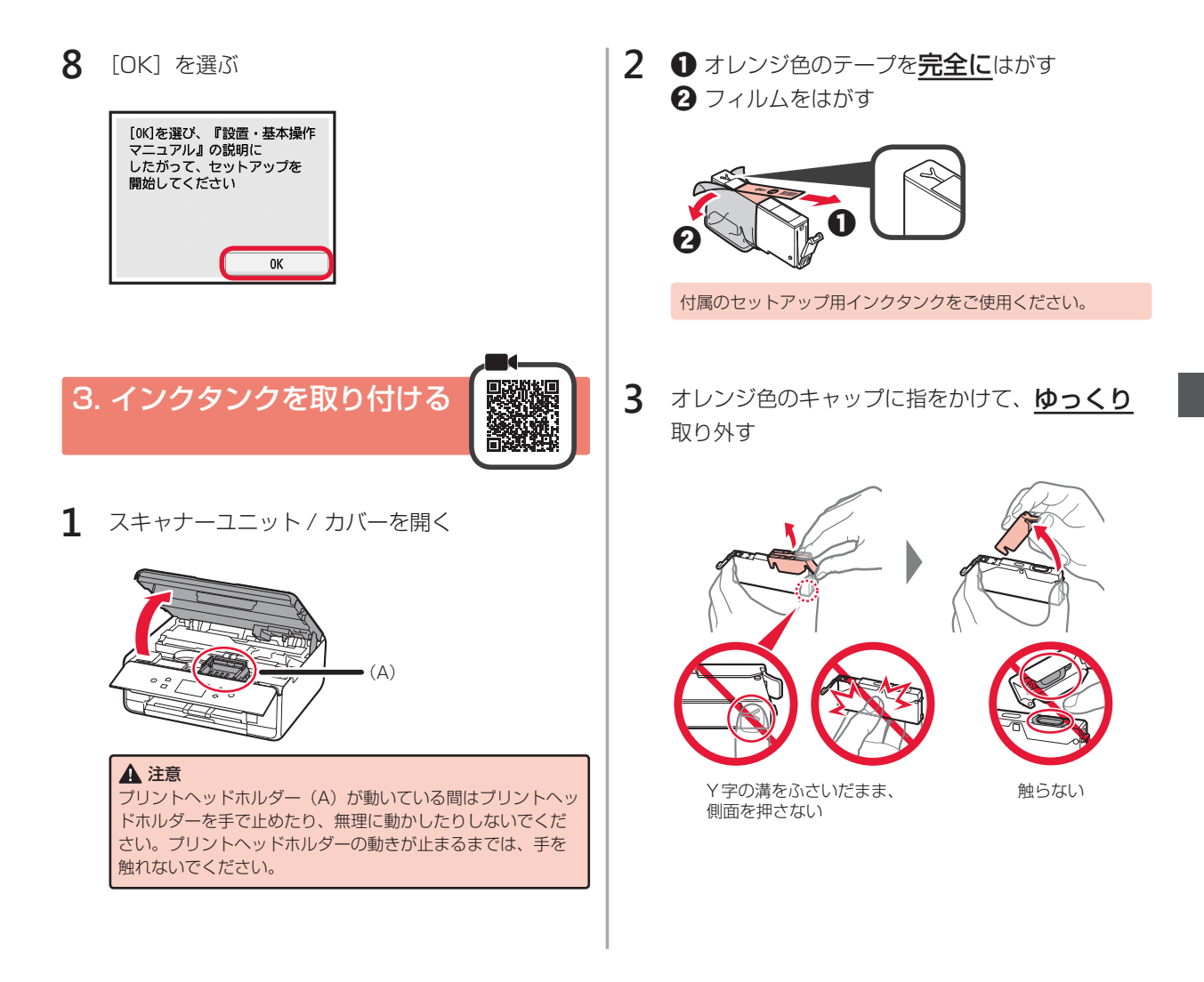

#### キヤノンへの情報送信について

キヤノンでは、お客様のニーズに合わせたより良い製品の企画、開発を行うために、また、お客様にあわせたご提案、サービスを提供させて いただくために、お客様がお使いのキヤノン製品に関連する以下のような情報を、インターネットを通じてキヤノンへ ( 中国国内でキヤノン 製品をお使いの場合には、適法な許可証を有する調査会社へ ) 送信することをお願いしています。

プリンター / スキャナー / ファクス / 情報端末に関する情報

- プリンターの ID 番号、設置日時、国の設定等の基本情報
- 装着されたインクの種類、インク使用情報、印刷枚数、スキャン回数、メンテナンス情報等の使用状況履歴
- 用紙使用情報、印刷環境 / 条件、スキャンの設定、アンケート結果
- お使いの情報端末の機種名、OS のバージョン、言語、画面設定等の基本情報
- デバイスドライバーとアプリケーションソフトウェアのバージョン、使用状況履歴

\* 上記の情報は、お使いの機種・アプリケーションソフトウェアにより送信されない情報もあります。

キヤノン製品を共有でお使いの場合には、当該共有製品に記録された上記の情報が送信されます。同意される方は、共有で使用される方にこ の事実をお伝えいただき、その方の同意も得た上で、同意してください。

本調査では、お客様の個人情報を送信することはありません。そのため、送信された情報からは、お客様を特定することはできません。 したがって、送信情報開示のご要望にはお応えできませんので、ご了承ください。 上記の情報は、お客様の同意後、インターネットを通じてキヤノンに(中国国内でキヤノン製品をお使いの場合には、適法な許可証を有する 調査会社に)送信されます。なお、インターネットへの接続料金はお客様のご負担になります。

送信された情報はキヤノンのグループ会社に提供される場合があります。 上記のことに同意いただける場合は、[同意する]を選択してください。同意いただけない場合は、[同意しない]を選択してください。 **4** プリントヘッドにインクタンクを差し込み、 「カチッ」と音がするまで上から押す セットしたインクタンクの色が画面に表示されます。

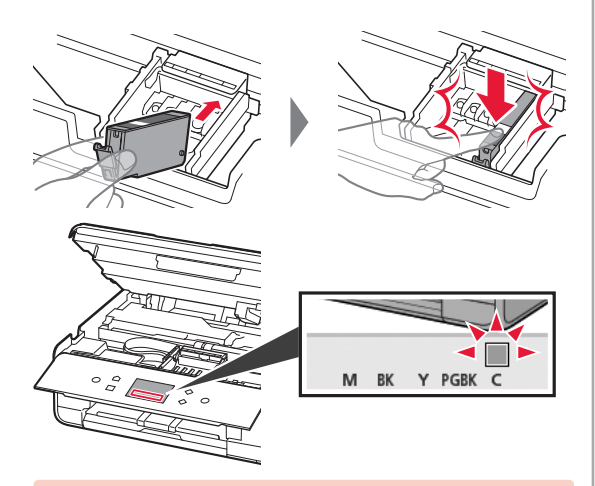

インクタンクを取り付けても画面に色が表示されない場合は、 色が異なるインクタンクまたは型番が異なるなど本製品がサ ポートできないインクタンクが取り付けられた可能性があり ます。正しい色のインクタンクを取り付けるか、付属のセッ トアップ用インクタンクをご使用ください。

**5** 手順 4 と同様に、すべてのインクタンクを取り付 け、画面にすべての色が表示されたことを確認す る

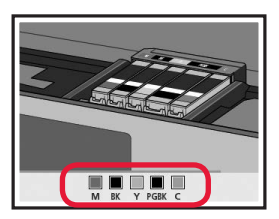

**6** スキャナーユニット / カバーを持ち上げてから 閉じる

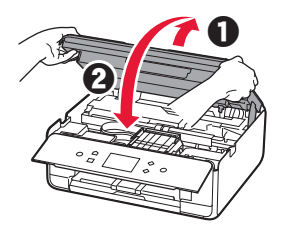

注意 スキャナーユニット / カバーを閉じる際は、指などはさまな いように注意してください。

画面にエラーメッセージが表示されたときは、インクタンク が正しく取り付けられているか確認してください。

初めてプリンターをご使用になる際には、印刷可能な状態に するためにインクを消費します。

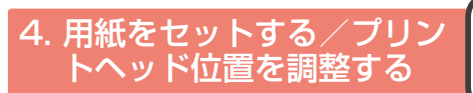

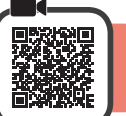

よりよい印刷結果を得るためにプリントヘッド調整用のパ ターンを印刷し、スキャンします。

1 **1** カセットを引き出す 2 カセットカバーを取り外す

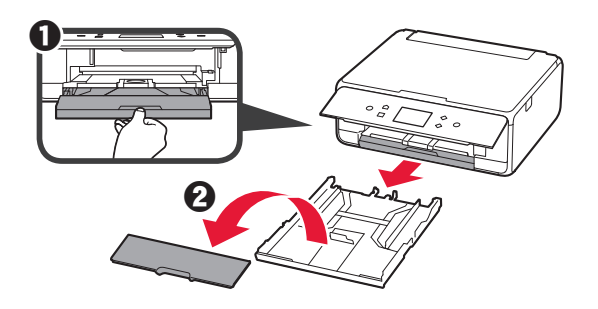

**2** 用紙ガイドを広げ、手前のガイドを A4 の刻印に 合わせる

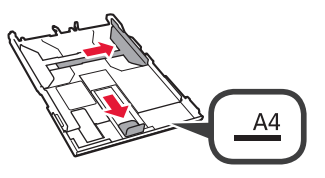

- 3 **1** 印刷したい面を下にして A4 サイズの普通紙 をセットする
	- 2 右の用紙ガイドを用紙の端に合わせる
	- 8 用紙を手前のガイドに突き当てる

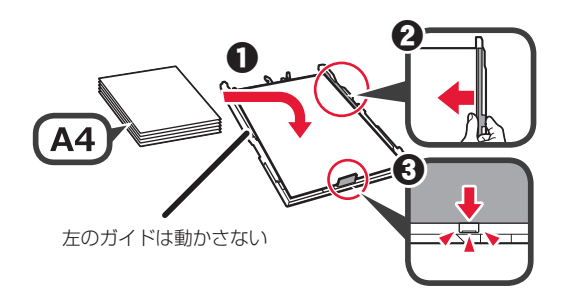

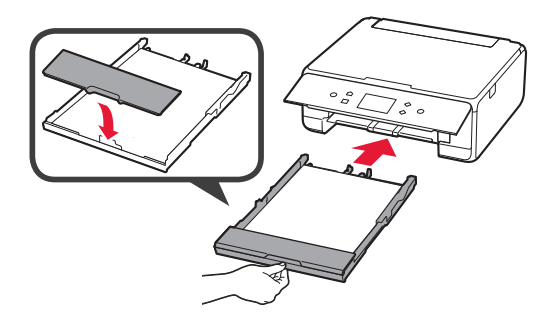

カセットを戻すと、下の図のようになります。 側面

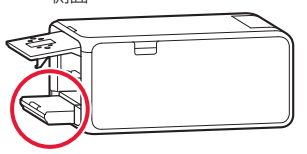

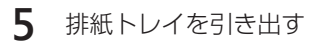

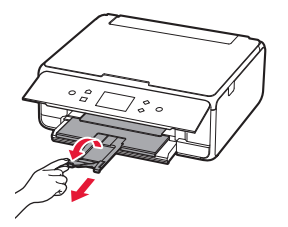

**6** 以下の画面が表示されたら、[OK]を選ぶ

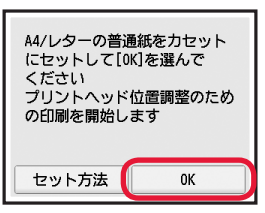

**7** プリントヘッド調整用のパターンが印刷されたこ とを確認する 印刷が終わるまで約 2 分かかります。

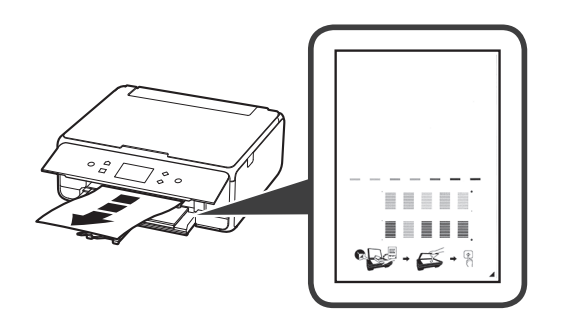

8 ●原稿台カバーを開く 2 印刷されたパターンを原稿台ガラスにセット する

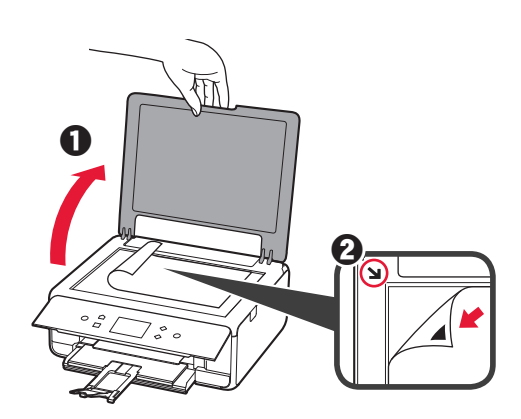

**9** 原稿台カバーを閉じたら、[OK]を選ぶ

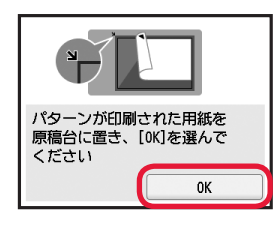

**10** 以下の画面が表示されたら、[OK]を選ぶ

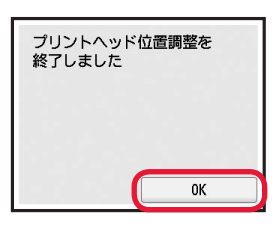

## 5. 接続の準備をする

**1** [次へ]を選ぶ 接続の準備を開始します 次へ **2** 以下の画面が表示されたことを確認する 接続する準備ができました 『設置・基本操作マニュアル』 にしたがって、操作を進めて ください

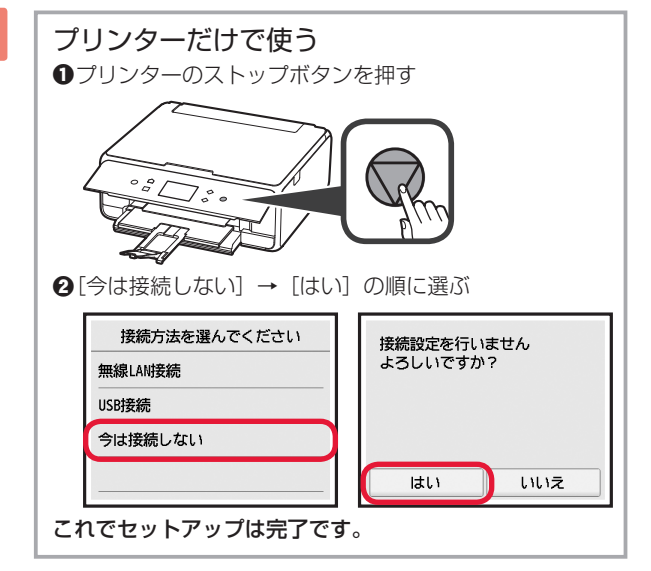

ここから先は、プリンターの使いかたに応じて進んでください。

- パソコンだけ、またはパソコンとスマートフォンの両方と接
- 続して使う **■■ 「6-A. パソコンと接続する」**
- スマートフォンだけ接続して使う

**■■ 「6-B. スマートフォンと接続する」(P.14)** 

- パソコンやスマートフォンと接続しないで使う
- ■■「プリンターだけで使う」

6-A. パソコンと接続する.

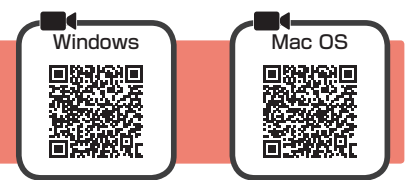

お使いになるパソコンごとにセットアップが必要です。それぞれのパソコンで、手順 1 から操作してください。

**1 A/B**どちらかの方法でセットアップ用のファイルを開く

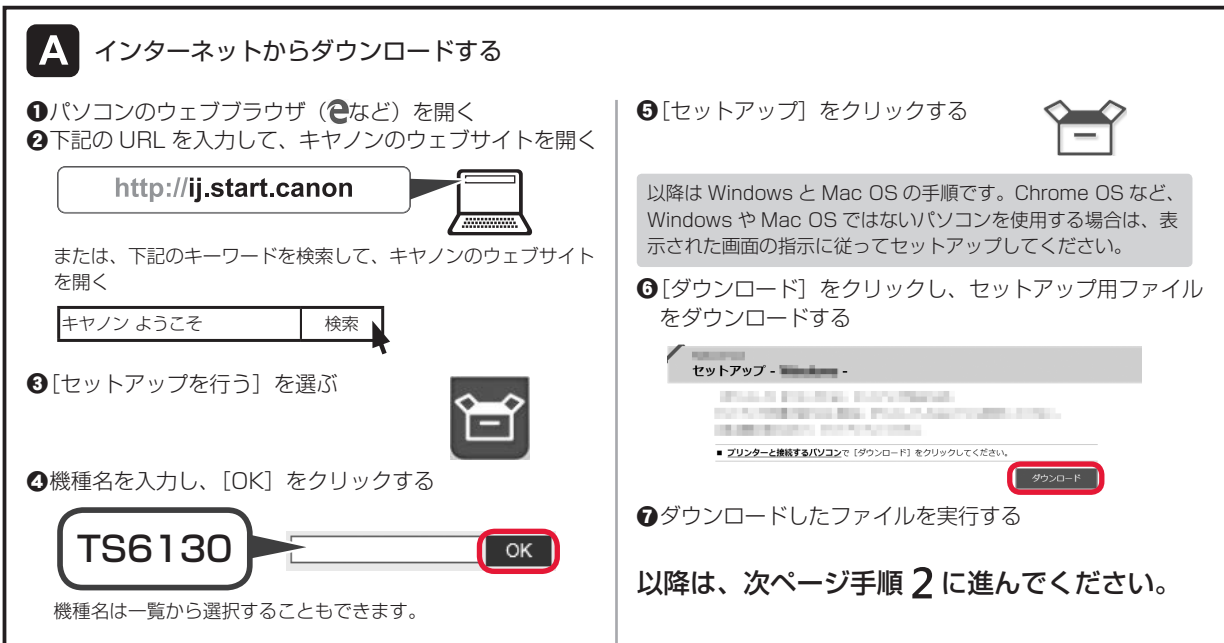

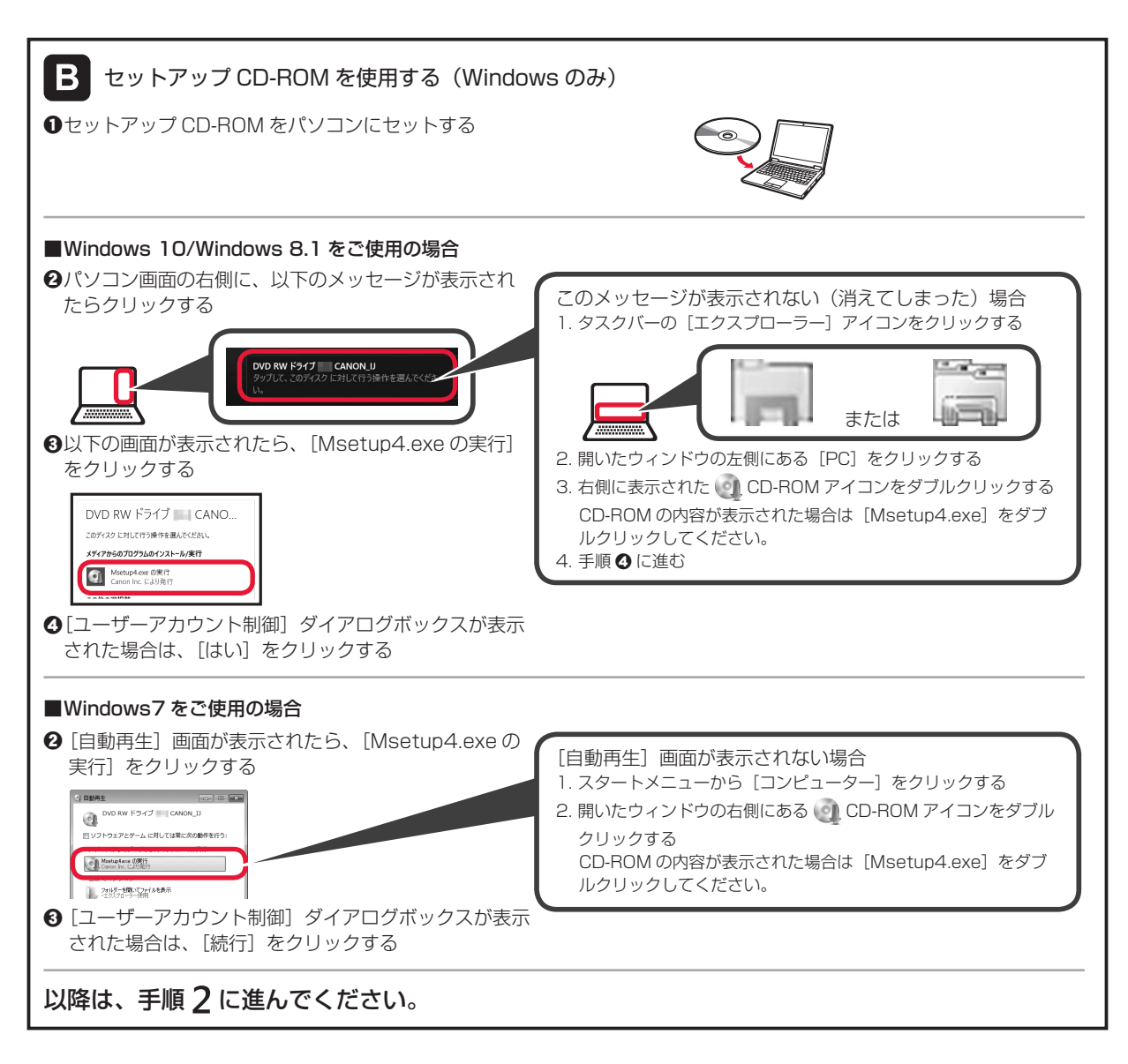

**2** [セットアップ開始]をクリックする

以下の画面が表示されたら[終了]をクリッ クする

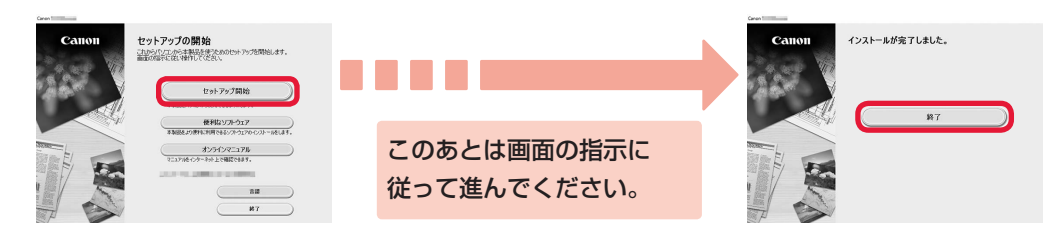

これでパソコンの接続は完了です。パソコンから印刷できるようになりました。

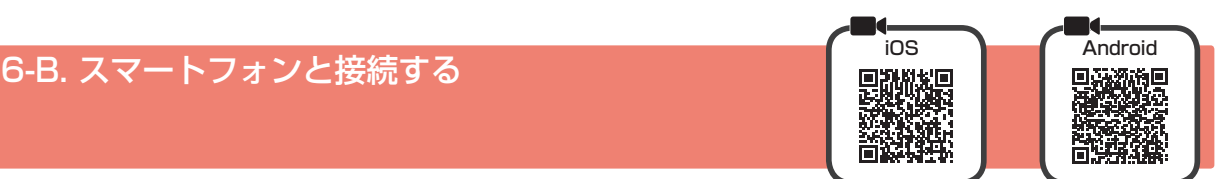

お使いになるスマートフォンごとにセットアップが必要です。それぞれのスマートフォンで手順 1 から操作してください。

#### 準備

- スマートフォンの Wi-Fi をオンにしてください。
- 無線 LAN ルーターをお持ちの場合は、スマートフォンをプリンターと接続したい無線 LAN ルーターに接続してください。
- \* 操作方法については、スマートフォンや無線 LAN ルーターに付属のマニュアルを参照するか、メーカーにお問い合わせください。
- **1** スマートフォンに、アプリケーションソフト「Canon PRINT Inkjet/SELPHY(キヤノン・プリント・イ ンクジェットセルフィ)」をインストールする

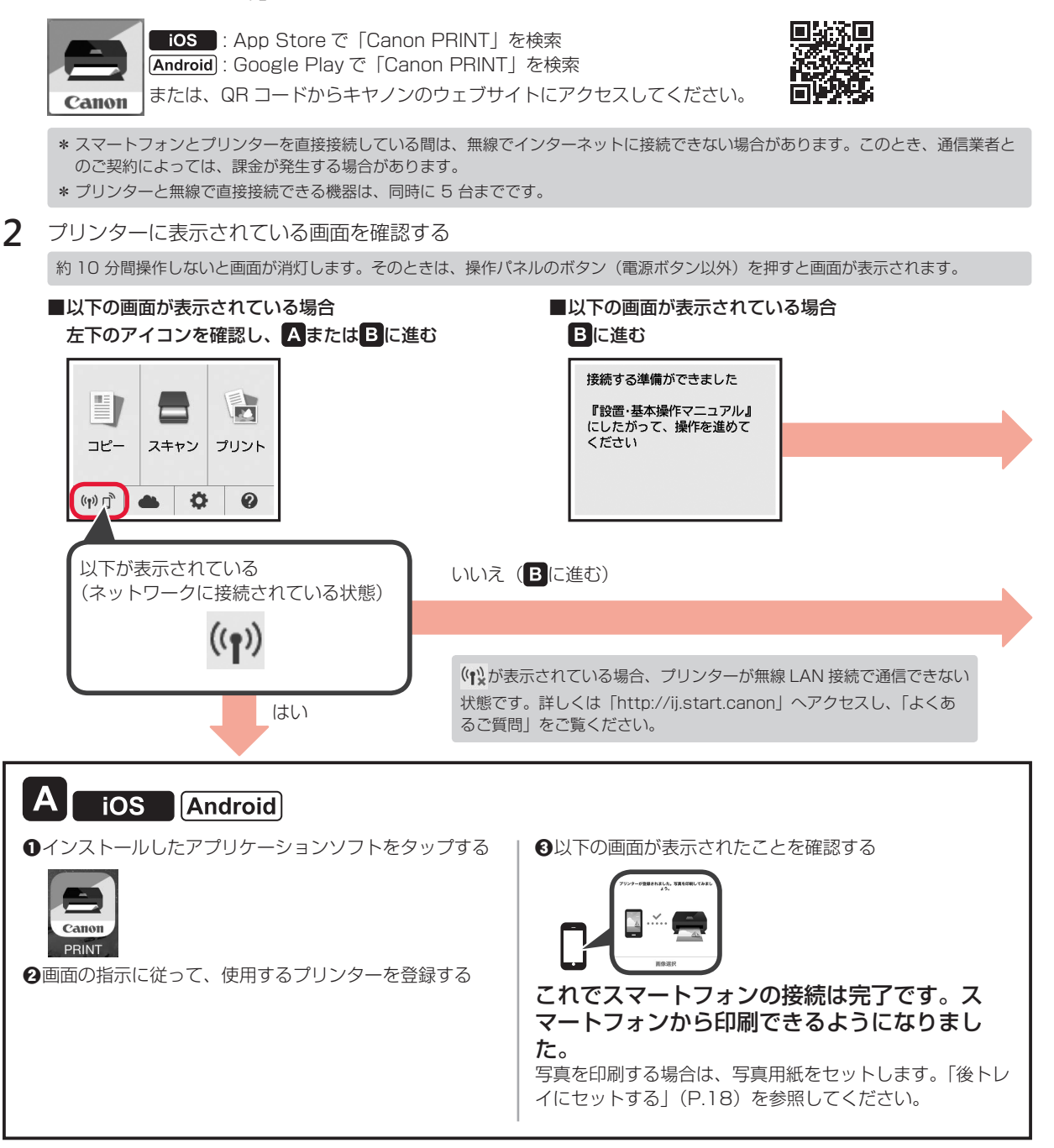

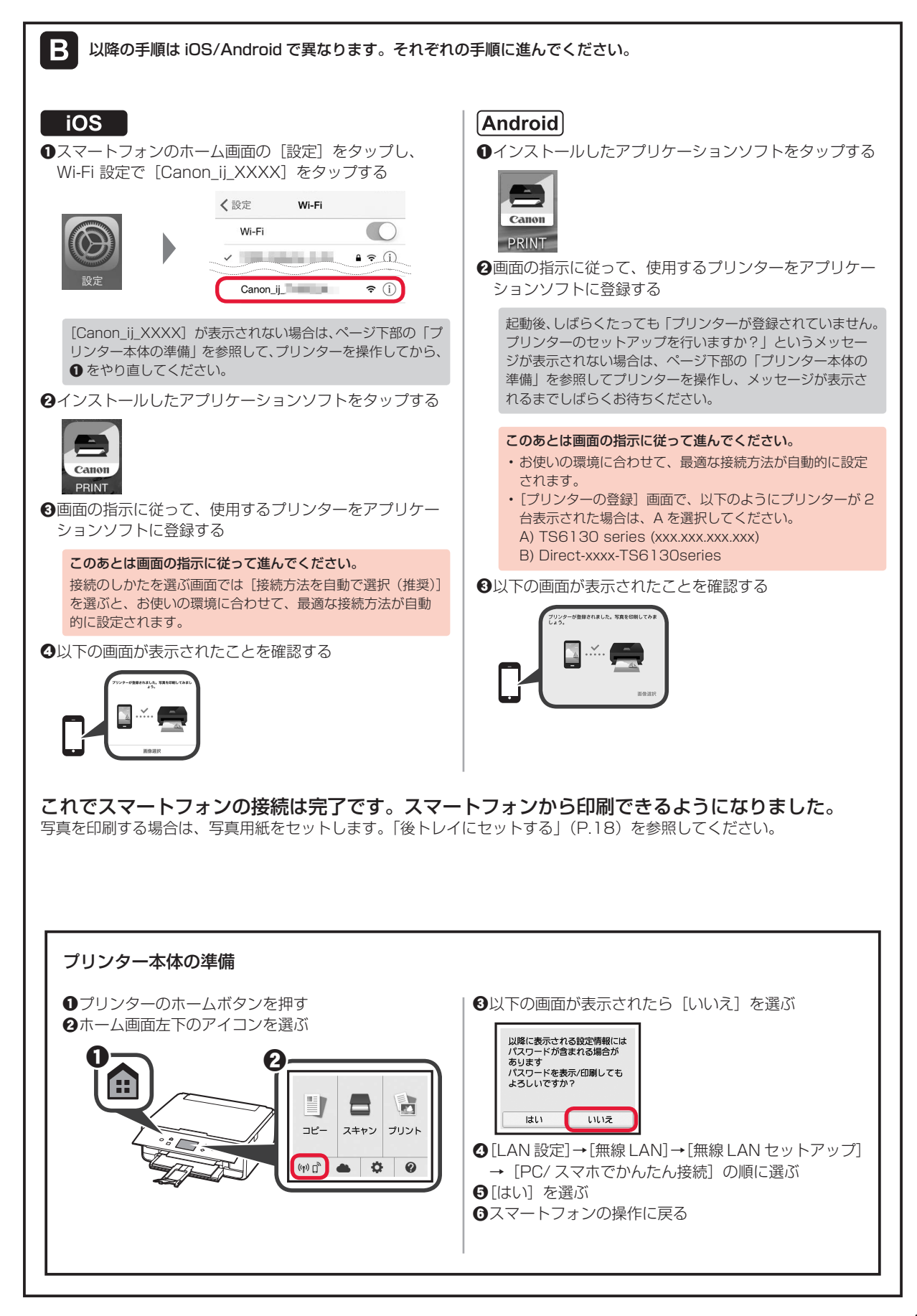

## インクはこんなふうに使われています

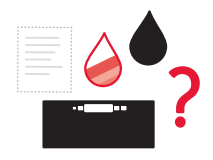

#### 印刷以外にもインクが使われる?

意外かもしれませんが、インクは印刷以外にも使われることがあります。 付属のセットアップ用インクタンクを取り付けて初めてプリンターをご使用になる際に は、プリントヘッドにインクを満たして印刷可能な状態にするためインクを消費します。 このため、セットアップ用インクタンクで印刷できる枚数が、2 回目以降に取り付ける

インクタンクが印刷できる枚数より少なくなります。

カタログなどに記載されている印刷コストは、プリンターの初期セットアップに使用したインクタンクまたは インクカートリッジではなく、2 回目以降に取り付けたインクタンクまたはインクカートリッジを使用して算 出しています。

きれいな印刷を保つためにインクが使われることもあります。本製品には、インクがふき出されるノズルを自 動的にクリーニングし、目づまりを防ぐ機能が付いています。クリーニングでは、ノズルからインクを吸い出 すため、わずかな量のインクが使用されます。

消費されたインクは、製品内部の「インク吸収体」に吸収されます。インク吸収体は満杯になると交換が必要です。お客 様ご自身での交換はできませんので、エラーメッセージが表示されたら、お早めにキヤノンホームページまたはパーソナ ル機器修理受付センターへ交換をご依頼ください。 ⇒「画面にエラー ( サポート番号 ) が表示された」(P.35)

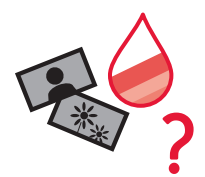

### モノクロ印刷でもカラーインクが使われる?

モノクロ印刷でも、印刷する用紙の種類やプリンタードライバーの設定によってブラッ ク以外のインクが使われることがあります。モノクロでしか印刷していなくてもカラー インクが減るのはそのためです。

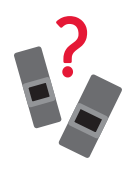

#### ブラックインクが 2 つあるのはなぜ?

本製品のブラックインクには、染料インクと顔料インクの 2 種類があります。

染料インクはおもに写真やイラストなどの印刷に使われ、顔料インクは文字などの印刷に使わ れます。それぞれの用途が異なるため、どちらかのインクがなくなっても、もう一方のインク が代わりに使われることはありません。どちらか一方でもインクがなくなった場合には、イン クタンクの交換が必要になります。

また、2 つのブラックインクは、印刷する用紙の種類やプリンタードライバーの設定に応じて自動的に使い分 けられます。お客様によるインクの使い分けはできません。

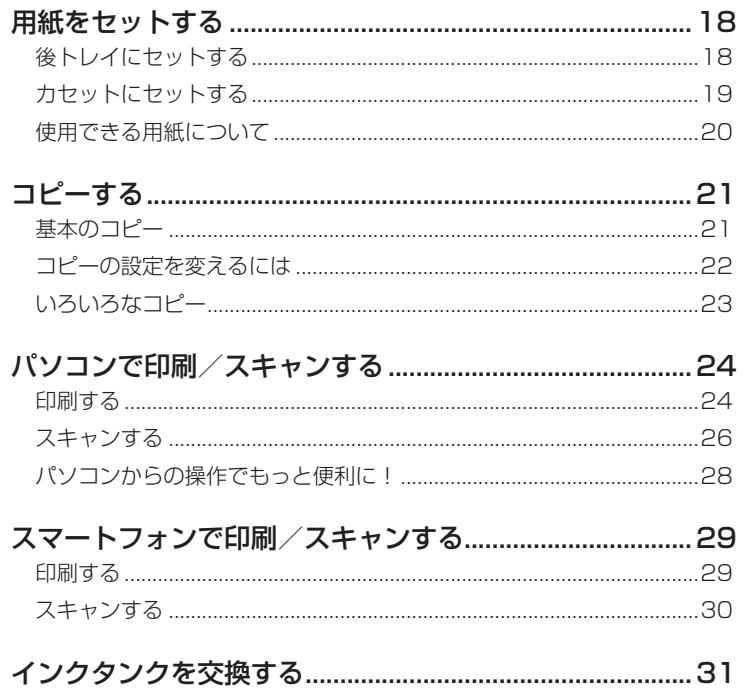

# 基本の 使いかた

## **用紙をセットする**

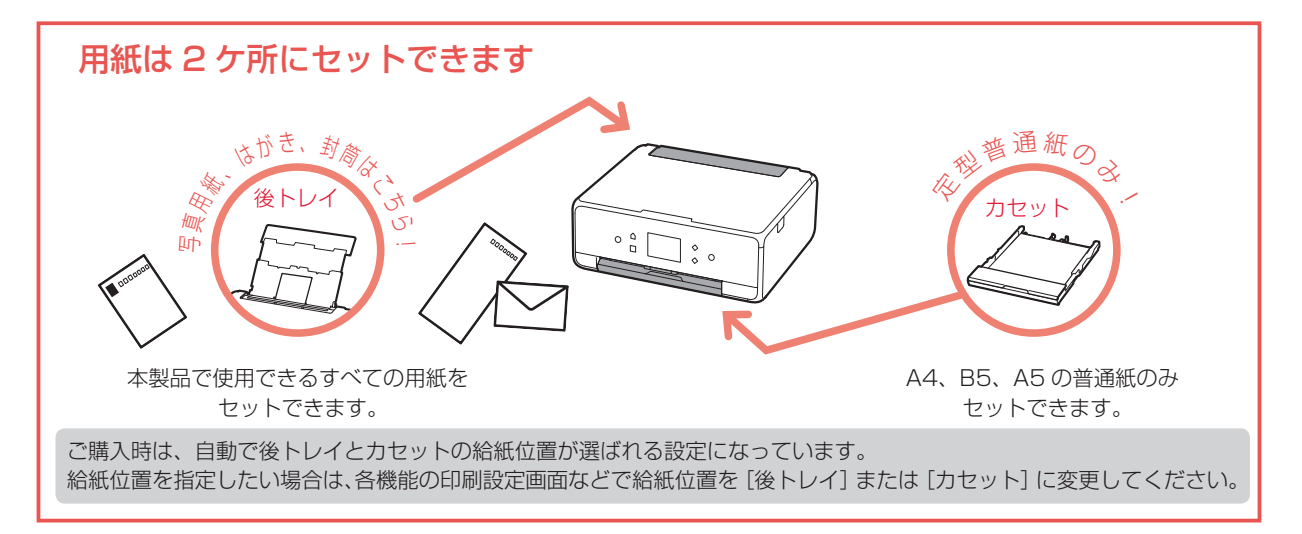

## 後トレイにセットする

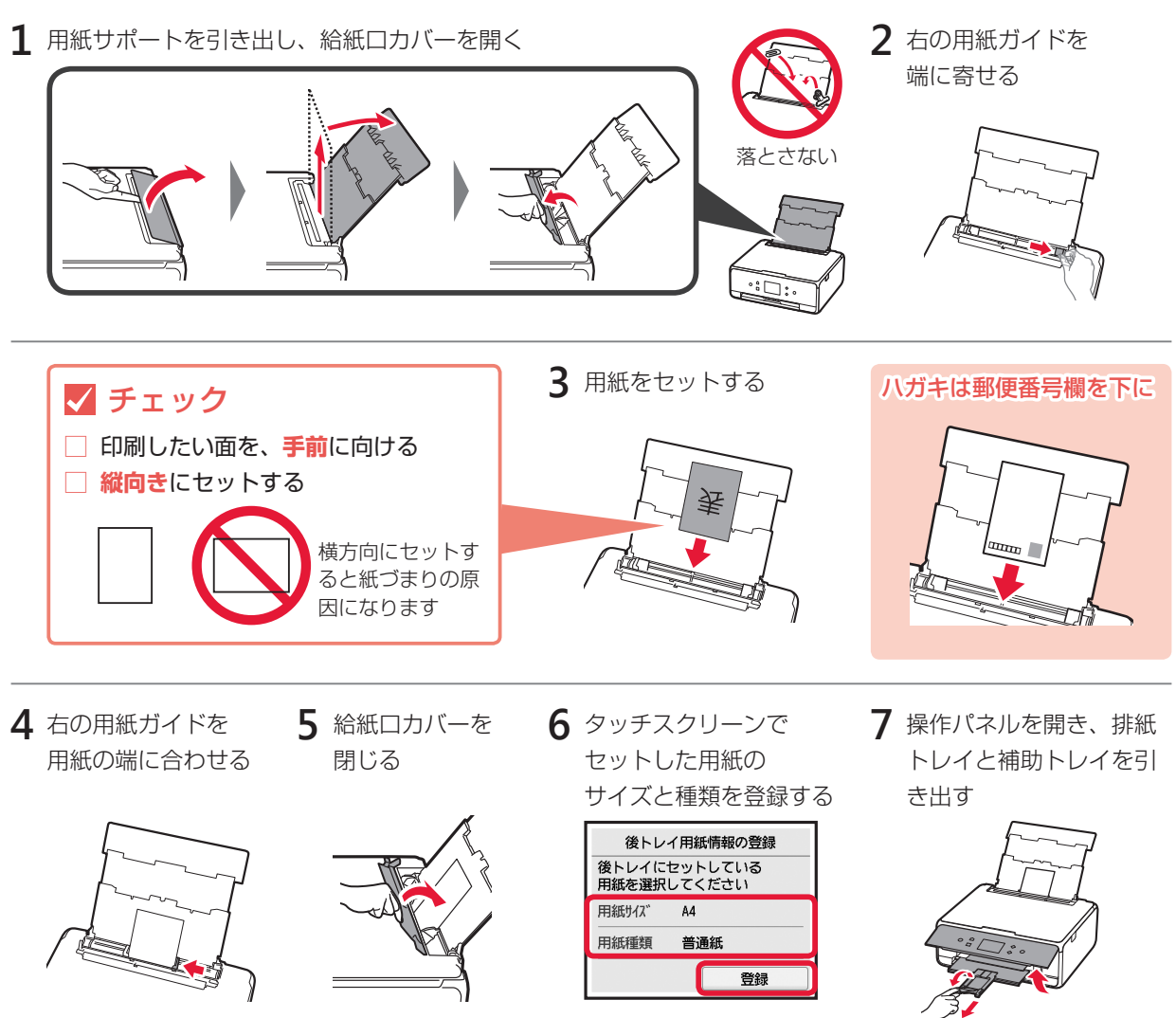

## カセットにセットする

1 **0** 操作パネルを開く 2 カセットを引き出し、 カセットカバーを取り外す

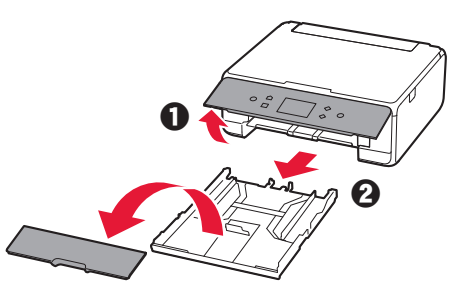

**2** 用紙ガイドを広げる

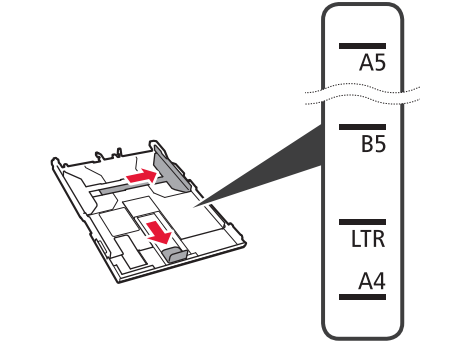

手前のガイドはセットする用紙 サイズの刻印に合わせて固定する

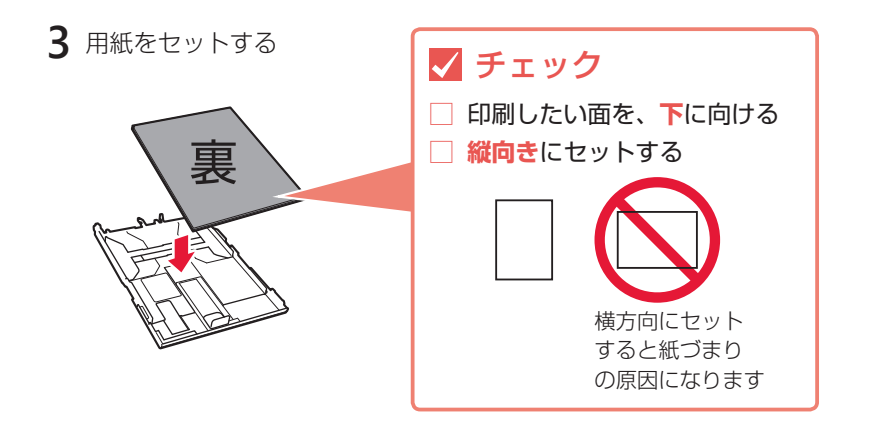

**4** 用紙ガイドと用紙の端を合わせる **5** カセットカバーを取り付け、カセットを戻す 手前は 用紙をガイドに **「カチッ」**と 左のガイドは ママアマコ つき当てる 音がするまで 動かさない 押しこむ カセットを戻すと、下の図のようになります。 **6** タッチスクリーンで **7** 排紙トレイと補助トレイを セットした用紙の 引き出す サイズを登録する 側面 カセット用紙情報の登録 カセットにセットしている用紙<br>を選択してください

用紙サイズ

日新插箱

A4

普通

登録

## 使用できる用紙について

最適な印刷結果を得るために、印刷に適した用紙をお選びください。キヤノンでは、文書のための用紙はもち ろん、写真やイラストなどの印刷に適したさまざまな種類の用紙をご用意しています。大切な写真の印刷には、 キヤノン純正紙のご使用をお勧めします。

- 下記については、オンラインマニュアルを参照してください。
- 用紙の最大積載枚数
- 用紙の取扱いについて

### ■ 用紙の種類

#### キヤノン純正紙

#### 文書やレポートの印刷に適する用紙:

- キヤノン普通紙・ホワイト <SW-101>
- キヤノン普通紙・ホワイト 両面厚口 <SW-201>
- キヤノン普通紙・ビジネス <FB-101>
- 高品位専用紙 <HR-101S>\*1

#### 写真の印刷に適する用紙:

- •キヤノン写真用紙・光沢プロ [プラチナグレード]  $<$ PT-201 $>$
- キヤノン写真用紙・光沢スタンダード <SD-201>
- キヤノン写真用紙・光沢ゴールド <GL-101>
- キヤノン写真用紙・微粒面光沢ラスター <LU-101>
- キヤノン写真用紙・絹目調 <SG-201>
- マットフォトペーパー <MP-101>

### キヤノン純正紙以外の用紙

- 普通紙(再生紙を含む)
- はがき/年賀はがき \*1
- インクジェットはがき/インクジェット紙年智はがき<sup>\*2</sup>
- インクジェット光沢はがき/写真用年賀はがき \*2
- 年賀状や挨拶状の印刷に適する用紙:
- キヤノン写真はがき・マット <MH-101>\*2
- キヤノン写真はがき・光沢 <KH-401>\*2

#### オリジナルグッズが作れる用紙:

• 使用できない用紙について

- フォトシールセット <PSHRS>\*3 (2 面 /4 面 /9 面 /16 面)
- 両面マット名刺用紙 <MM-101>\*3

- 往復はがき \*1
- 封筒\*1
- T シャツ転写紙 \*1
- \*1 操作パネルを使った印刷、および PictBridge(Wireless LAN)対応機器からの印刷には対応していません。
- \*2 あて名面は、操作パネルを使った印刷、および PictBridge(Wireless LAN)対応機器からの印刷には対応していません。 \*3 操作パネルを使った印刷には対応していません。

## ■ サイズ

ご使用の OS により、使用できる用紙サイズや用紙の種類は異なります。

#### 定型

- A4
- A5
- B5
- レター
- リーガル
- KG/10x15cm(4x6)

• L 判

- スクエアサイズ
	- (127mm × 127mm)
- 2L/13x18cm(5x7)

### 非定型

- 後トレイ
	- 最小サイズ:55.0mm x 89.0mm
	- 最大サイズ:215.9mm x 676.0mm
- 六切 /8"x10" • 商用 10 号封筒
- DL 封筒
- 長形3号
- 長形4号
- カセット
	- 最小サイズ:148.0mm x 210.0mm

• 洋形4号 • 洋形6号 • はがき • 往復はがき • 名刺

- 最大サイズ:215.9mm x 297.0mm

### ■ 重さ

64 〜 105 g/m<sup>2</sup>(キヤノン純正紙以外の普通紙)

20

## **コピーする**

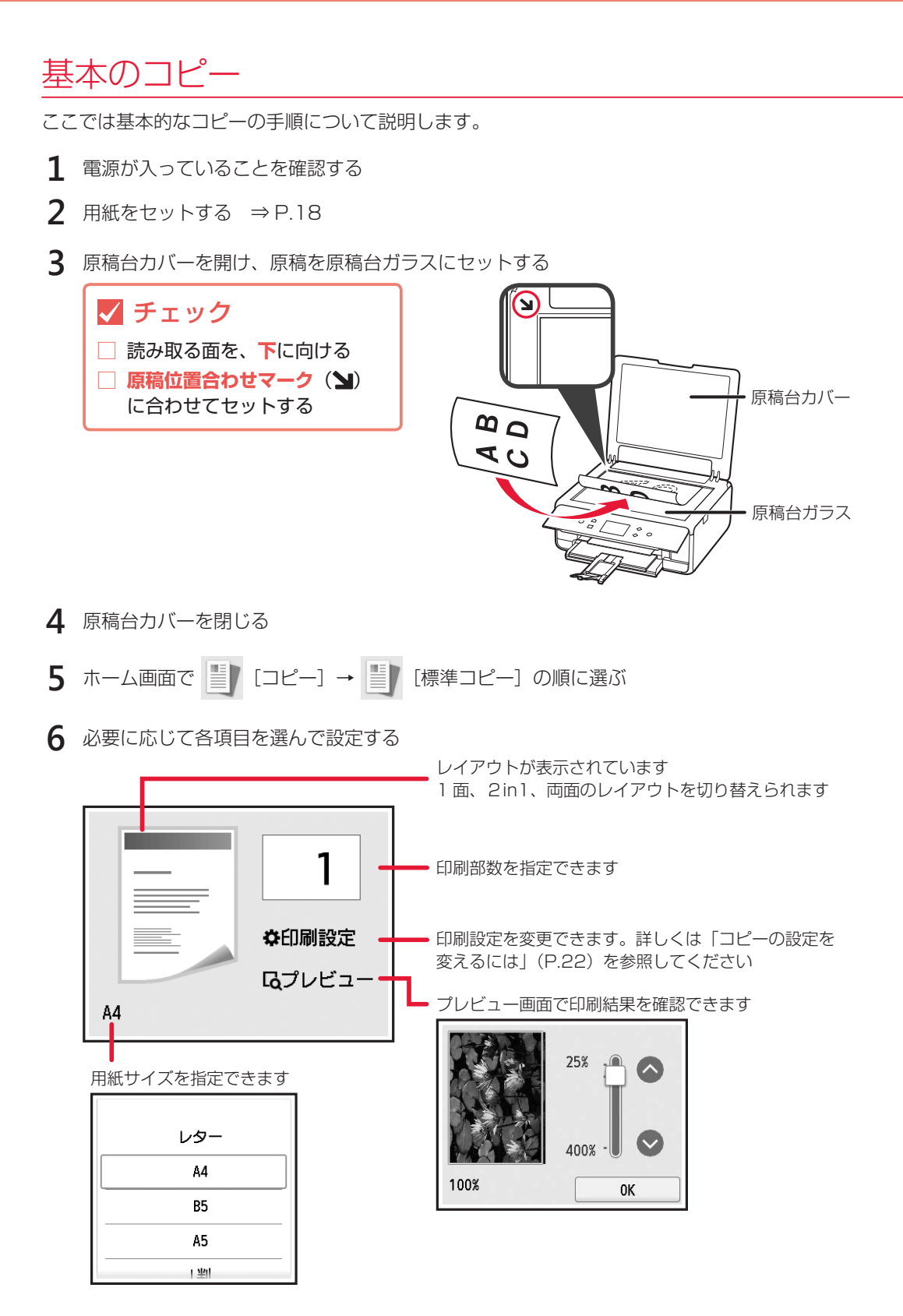

**7** カラーコピーをする場合はカラーボタンを押し、白黒コピーをする場合はモノクロボタンを押す

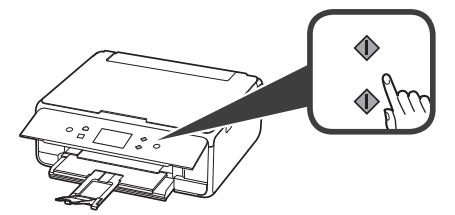

コピーが開始されます。

原稿の読み取りが終わるまで原稿台カバーを開けたり、原稿を原稿台ガラスから取り出したりしないでください。

コピーを中止する場合は、ストップボタンを押してください。

## コピーの設定を変えるには

印刷設定画面では、倍率や濃度などの印刷設定を変更することができます。画面を上下にスクロールして必要 な設定項目を表示し、変更したい項目を選んでください。

コピーメニューによって、設定項目は異なります。また印刷設定画面が表示されるタイミングも異なります。[標準コピー] 以外の印刷設定については、オンラインマニュアルを参照してください。

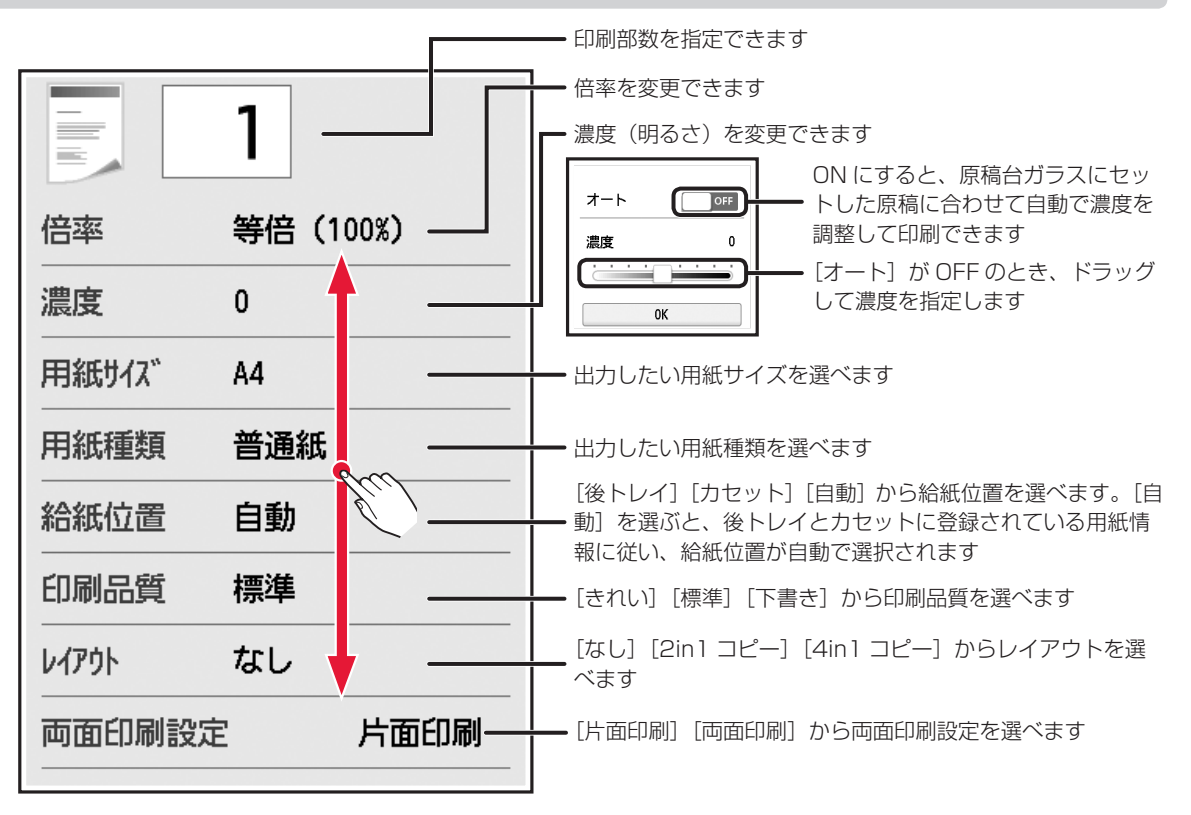

## いろいろなコピー

本製品には以下の便利なコピー機能があります。ホーム画面で「コピー]を選び、各機能を選んでください。

2in1 コピー

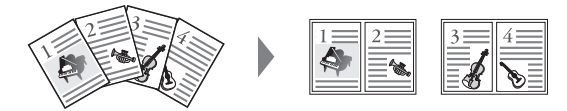

4in1 コピー

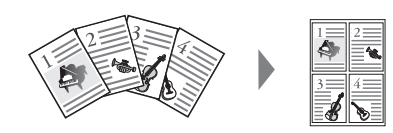

両面印刷

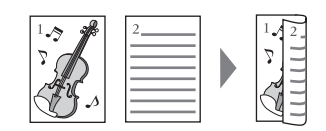

フチなしコピー

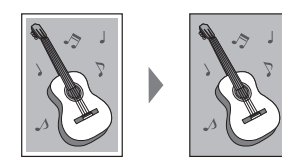

枠消しコピー

写真コピー

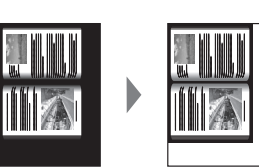

2枚の原稿を 1枚に縮小してコピーできます。 [コピー]→[標準コピー]→[印刷設定]→[レイアウト]→[2in1 コピー]を選ぶ

4枚の原稿を 1枚に縮小してコピーできます。 [コピー]→[標準コピー]→[印刷設定]→[レイアウト]→[4in1 コピー]を選ぶ

2 枚の原稿を用紙の両面にコピーできます。 [コピー]→[標準コピー]→[印刷設定]→[両面印刷設定]→[両 面印刷]を選ぶ

画像のまわりにフチがでないように、用紙全体にコピー します。 [コピー]→[フチなしコピー]を選ぶ

本などの厚い原稿をコピーするときにできる、画像の周 りの黒い影を消し、本の見開きとじ部分の影を明るくコ ピーします。 [コピー]→[枠消しコピー]を選ぶ

原稿台に複数枚の写真(プリント済みのもの)を並べて セットし、枚数分のコピーを一度にとることができます。 [コピー]→[写真コピー]を選ぶ

ID カードコピー

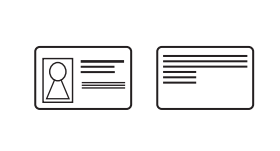

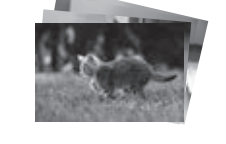

身分証明書などカードサイズの原稿の両面を、1 枚の用 紙におさまるようにコピーします。

[コピー]→[ID カードコピー]を選ぶ

各機能の詳細については、オンラインマニュアルを参照してください。

## **パソコンで印刷/スキャンする**

## 印刷する

### ■ My Image Garden で写真を印刷

キヤノンのアプリケーションソフト My Image Garden (マイ・イメージ・ガーデン)を使うと、パソコン に保存されているデジタルカメラで撮影した写真などの画像を、かんたんに印刷したり、カレンダーなどの作 品作りに活用したりできます。パソコンにインストールしてお使いください。 ここでは、Windows10 の手順を例に説明します。お使いの OS により表示画面や操作手順が一部異なる場 合があります。Mac OS の手順については、オンラインマニュアルを参照してください。

- **1** 本製品の電源が入っていることを確認する
- **2** 後トレイに写真用紙をセットする ⇒ P.18
- **3** パソコンの[スタート]メニューから[すべてのアプリ]→[Canon Utilities]→[My Image Garden]の順に選ぶ My Image Garden が起動します。
- **4** [ガイドメニュー]画面から[写真印刷]をクリックする

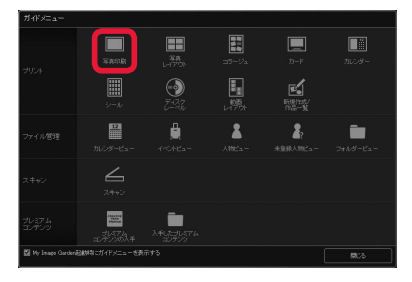

**5** 印刷したい写真を選択する

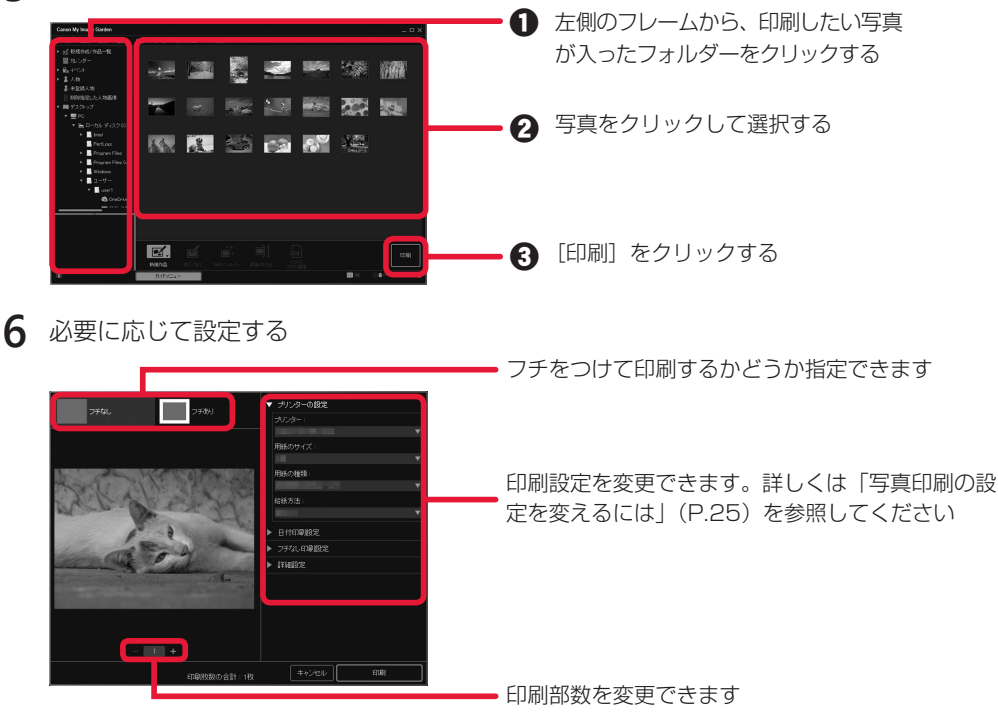

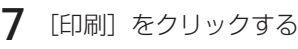

印刷が開始されます。

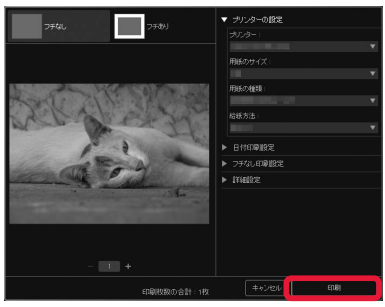

#### 写真印刷の設定を変えるには

プリンターの設定ダイアログボックスでは、使用するプリンターや用紙のサイズなどの印刷設定を変更 することができます。各項目の ▶ をクリックして必要な設定項目を表示し、変更したい項目を選んでく ださい。

表示される項目は、お使いのプリンターによって異なる場合があります。

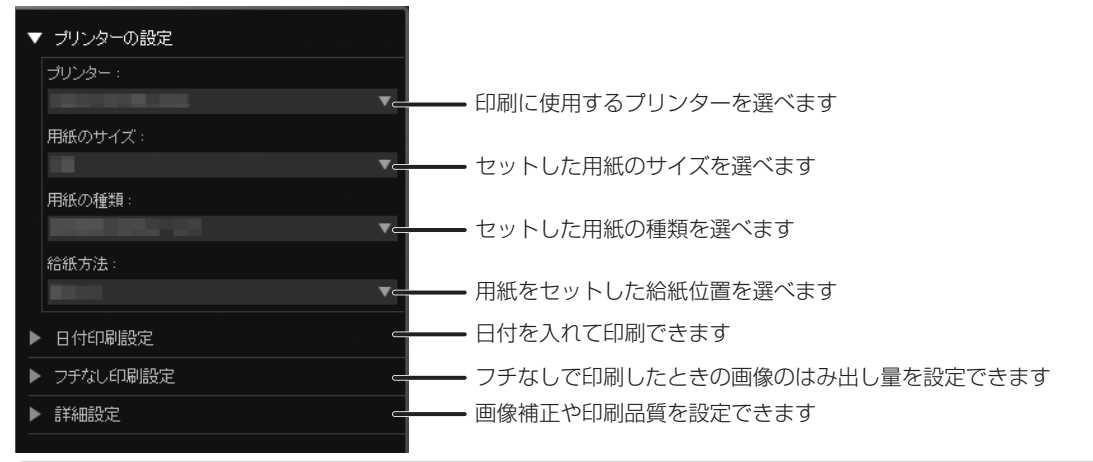

各設定項目について詳しくは、オンラインマニュアルを参照してください。

### ■ プリンタードライバーで印刷 (Windows)

Windows パソコンでお使いのアプリケーションソフトの印刷メ ニューから印刷するときは、Canon IJ プリンタードライバーが必 要です。Canon IJ プリンタードライバーを使うと、用途に応じた 細かい印刷設定が可能になります。詳しくは、アプリケーションソ フトの取扱説明書およびオンラインマニュアルを参照してくださ い。

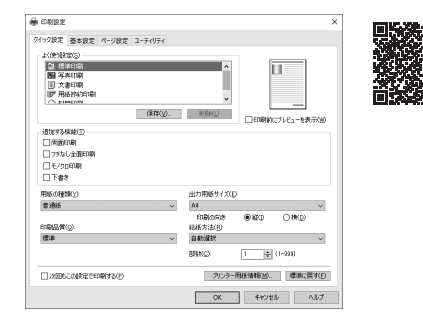

### ■ AirPrint で印刷 (Mac OS)

Mac OS パソコンでお使いのアプリケーションソフトから印刷するときは、AirPrint をお使いく ださい。詳しくは、アプリケーションソフトの取扱説明書およびオンラインマニュアルを参照して ください。

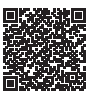

## スキャンする

■ My Image Garden でスキャン

### キヤノンのアプリケーションソフト My Image Garden を使うと、あらかじめ用意されているスキャンボタ ンを使って、かんたんにスキャンできます。パソコンにインストールしてお使いください。 ここでは、Windows10 の手順を例に説明します。お使いの OS により表示画面や操作手順が一部異なる場 合があります。Mac OS の手順については、オンラインマニュアルを参照してください。 **1** 本製品の電源が入っていることを確認する **2** 原稿台カバーを開け、原稿を原稿台ガラスにセットする チェック **□ 読み取る面を、下に向ける | \_\_\_\_\_\_\_ | \_\_\_\_\_\_\_\_** 原稿台カバー  $\omega_{\Omega}$ マロ 原稿台ガラス 文書/雑誌/新聞を 1 枚スキャ プリント写真/はがき/名刺 プリント写真/はがき/名刺を ンする場合: / BD/DVD/CD などのディ 複数枚スキャンする場合: 原稿位置合わせマークに合わせ ! スクレーベルを 1 枚スキャン 原稿台ガラスに並べてセットし てセットしてください。 てください。 する場合: 原稿台ガラスの中央にセット 原稿位置合わせマーク してください。  $\circ$

- **3** 原稿台カバーを閉じる
- **4** パソコンの[スタート]メニューから[すべてのアプリ]→[Canon Utilities]→[My Image Garden]の順に選ぶ My Image Garden が起動します。
- **5** [ガイドメニュー]画面から[スキャン]をクリックする

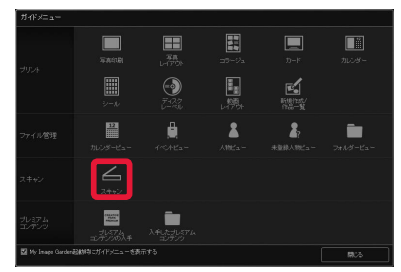

**6** [おまかせ] をクリックする

スキャンが開始され、完了すると自動的に保存された画像がサムネイル表示されます。

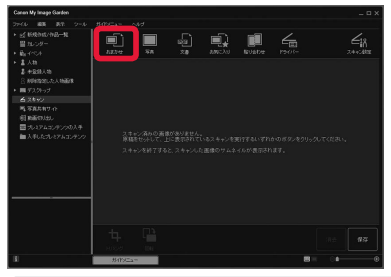

- おまかせ設定でスキャンすると、原稿の種類を自動判別して、PDF/JPEG のいずれかの形式で自動的に保存されま す。保存形式を変更したい場合は、画面右下の「保存」をクリックし、設定してください。詳しくは、オンラインマ ニュアルを参照してください。
- スキャン画像の保存場所は、[ツール] メニューから [環境設定 ...] を選んで表示される [環境設定] ダイアログボッ クスの[詳細設定]シートで設定できます。詳しくは、オンラインマニュアルを参照してください。

#### スキャンの設定を変えるには

[ガイドメニュー]画面で [スキャン] をクリックすると、画面上部に複数のスキャンボタンが表示され ます。原稿や用途に合わせて、お好みのスキャンボタンを選んでください。 表示される項目は、お使いのプリンターによって異なる場合があります。

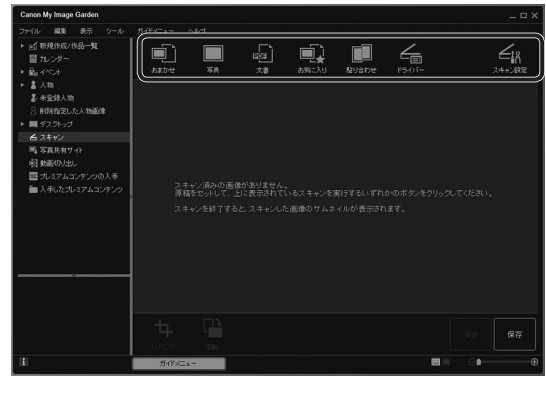

#### おまかせ セットした原稿の種類を自動判別させてかんたんにス キャンできます。 写真 セットした原稿を写真としてスキャンできます。 文書 セットした原稿を文書としてスキャンできます。 お気に入り お気に入りに指定した設定でスキャンできます。 貼り合わせ スキャンした画像を貼り合わせて、1 枚の画像にできます。 ドライバー ScanGear(スキャナードライバー)を開き、詳細な設 定で写真や文書をスキャンできます。 スキャン設定 スキャンの詳細な設定ができます。

各設定項目について詳しくは、オンラインマニュアルを参照してください。

### ■ IJ Scan Utility (Windows) / IJ Scan Utility Lite (Mac OS) でスキャ ン

Windows 用 IJ Scan Utility (アイジェイ・スキャン・ユーティリティー) および Mac OS 用 IJ Scan Utility Lite(アイジェイ・スキャン・ユーティリティー・ライト)は、文書や写真などを手軽にスキャ ンできるキヤノンのアプリケーションソフトです。原稿の種類や目的に合ったアイコンをクリックする だけで、スキャンから保存までを一度に行うことができます。パソコンにインストールしてお使いくだ さい。詳しくは、オンラインマニュアルを参照してください。

## パソコンからの操作でもっと便利に!

キヤノンではお使いのプリンターをより活用していただける便利なソフトウェアを用意しています。

#### My Image Garden のその他の便利な機能

人物を登録して写真をかんたんに整理したり、動画からお気に 入りのシーンを静止画に切り出したりして印刷できます。 画像の赤目を補正したり、明るさやコントラストを調整したり もできます。

詳しくは、オンラインマニュアルを参照してください。

## Easy-PhotoPrint+ を使って作品印刷

Easy-PhotoPrint+(イージー・フォト・プリント・プラス)は、 パソコンやタブレットにインストールしなくてもお使いいただ けるインターネット上のアプリケーションソフトです。 オリジナルのカレンダーやコラージュなどの作品を作成して印 刷できます。 詳しくは、オンラインマニュアルを参照してください。

A BAILEY

 $10 - 15 - 15$ il alala la In

28

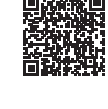

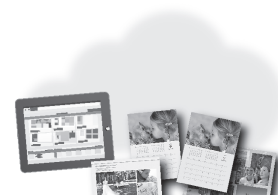

## **スマートフォンで印刷/スキャンする**

iOS / Android 機器のどちらでも、「Canon PRINT Inkjet/SELPHY」アプリを使えば、スマートフォ ンの中の写真や文書はもちろん Web ページの印刷がかんたんにできます。また、クラウドサービスとの連 携も可能になります。

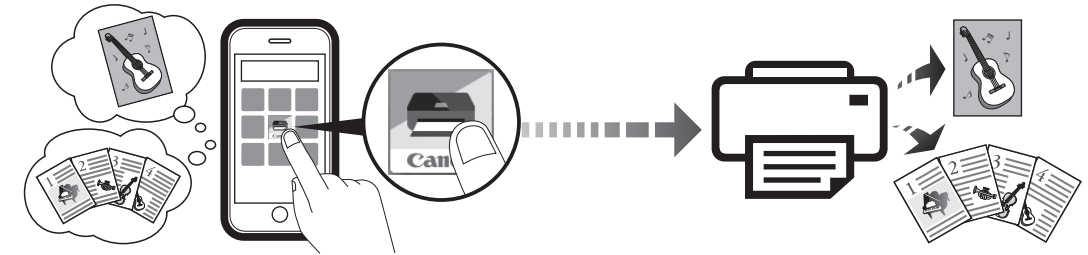

スマートフォンからプリンターを操作し、スキャンしたデータをスマートフォンに保存します。

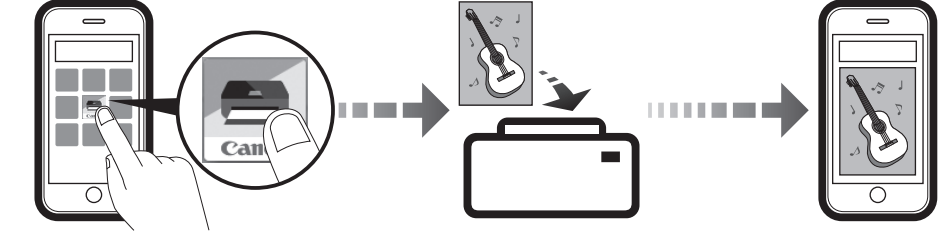

「Canon PRINT Inkjet/SELPHY」のインストール方法とプリンターとの接続方法については、「6-B. ス マートフォンと接続する」(P.14)を参照してください。

## 印刷する

## ■ Canon PRINT Inkiet/SELPHY で印刷

印刷したい写真や文書を印刷します。用紙の種類やサイズなどの設定を変更することもできます。

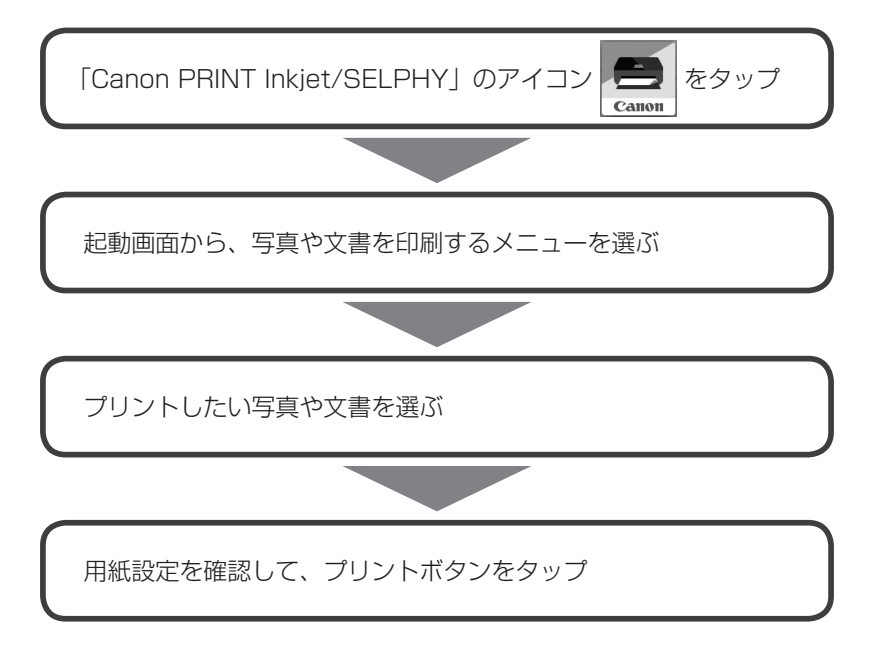

## ■ その他のアプリから印刷 (iOS 機器)

iPhone、iPad、iPod touch などの iOS 機器から AirPrint で印刷できます。詳しくは、オンラ インマニュアルをご覧ください。

## ■ その他のアプリから印刷 (Android 機器)

Android 機器でお使いのアプリから印刷するときは印刷用プラグインが必要です。Android 機器に インストールしてお使いください。詳しくは、オンラインマニュアルをご覧ください。

## スキャンする

### ■ Canon PRINT Inkiet/SELPHY でスキャン

原稿台にセットした原稿をスキャンし、スキャンしたデータをスマートフォンで受け取ります。

スキャンした画像は、PDF/JPEG のいずれかの形式で保存できます。

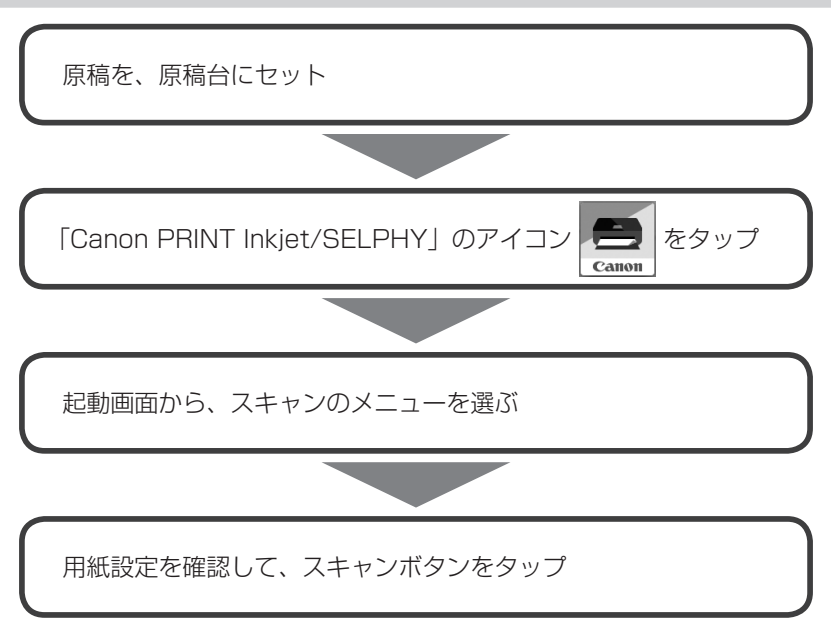

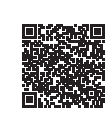

## **インクタンクを交換する**

インクの残量が少なくなったりエラーが発生したりすると、タッチスクリーンにエラーメッセージを表示して お知らせします。この状態のままでは本製品を使って印刷したりスキャンしたりすることはできません。エラー メッセージの内容を確認してから、エラーの対処をしてください。 ⇒ P.35

- インクが残っているのに印刷がかすれたり、白すじが入ったりする場合は、「白紙のまま排紙される/印刷がかすれる/違 う色になる/白いすじ(線)が入る」(P.43)を参照してください。
- 本製品で使用できるインクタンクの型番や、インクタンクの取り扱い上のご注意については、裏表紙を参照してください。
- **1** 電源が入っていることを確認する **2** スキャナーユニット / カバーを開く プリントヘッドホル ダーが交換位置に移 動します 注意 プリントヘッドホルダーが動いている間はプリント ヘッドホルダーを手で止めたり、無理に動かしたり しないでください。プリントヘッドホルダーの動き が止まるまでは、手を触れないでください。 • 本体内部の金属部分やそのほかの部分に触れない でください。
	- スキャナーユニット / カバーを 10 分以上開けた ままにすると、プリントヘッドホルダーが右側へ 移動します。その場合は、いったんスキャナーユ ニット / カバーを閉じ、再度開けてください。
- **3** 画面で×が表示されているインクタンクを取り 外す

インクタンクの固定つまみを押し、インクタンクを 上に持ち上げて外します。

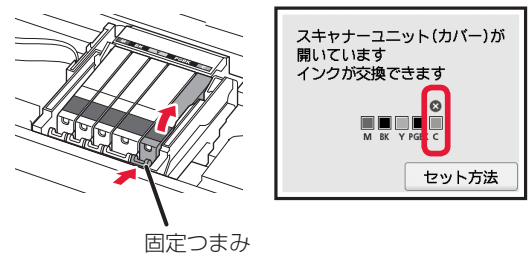

- インクタンク以外の部分には触れないでください。
- 衣服や周囲を汚さないよう、インクタンクの取り 扱いには注意してください。
- 空になったインクタンクは地域の条例に従って処 分してください。また、キヤノンでは使用済みイ ンクタンクの回収を推進しています。

一度に複数のインクタンクを外さず、かならず 1 つ ずつ交換してください。

**4** 新しいインクタンクをパッケージから取り出し、 オレンジ色のテープをすべてはがしてから、保 護フィルムをすべてはがす

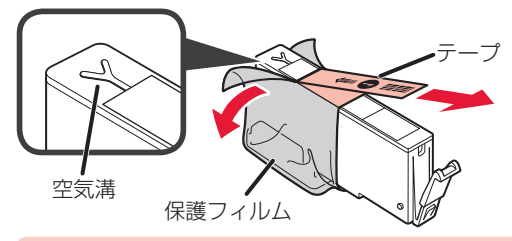

- インクタンクを落としたり、力を加えたりするな ど乱暴に扱うことは避けてください。
- Y 字の空気溝にオレンジ色のテープが残っている と、インクが飛び散ったり、正しく印刷できなかっ たりする場合があります。
- **5** Y 字の空気溝をふさがないように、オレンジ色 の保護キャップを上にして持つ

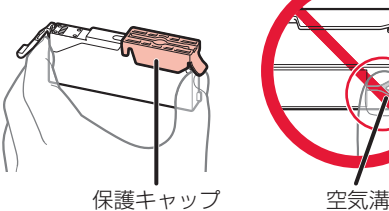

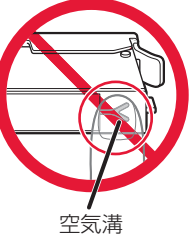

**6** オレンジ色の保護キャップに指をかけて、ゆっ くり取り外す

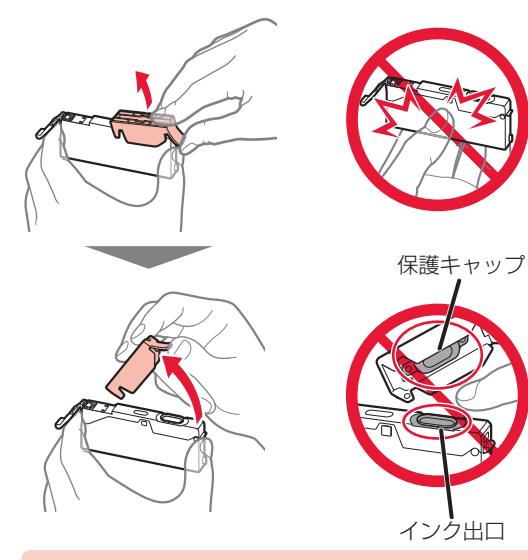

- インクタンクの側面を強く押さないでください。 Y 字の空気溝をふさいだ状態でインクタンクの側 面を押すと、インクが飛び散る場合があります。 • 保護キャップの内側やインク出口には触れないで ください。インクで手が汚れる場合があります。 • 取り外した保護キャップは、再装着しないでくだ
- さい。地域の条例に従って処分してください。
- **7** プリントヘッドに新しいインクタンクを差し込 み、「カチッ」と音がするまで上から押す セットしたインクタンクの色が画面に表示されま す。

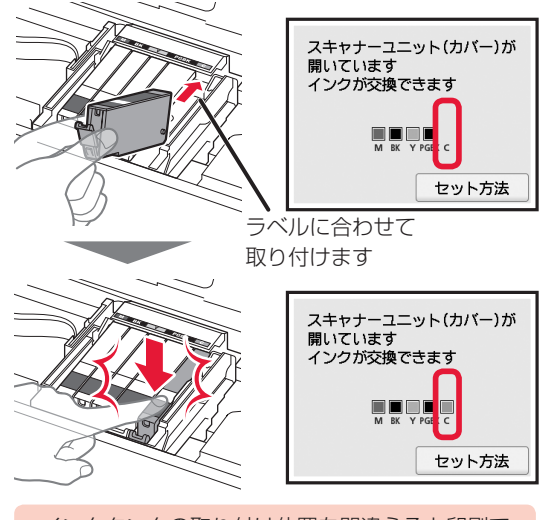

- インクタンクの取り付け位置を間違えると印刷で きません。プリントヘッドホルダーに付いている ラベルに合わせ、インクタンクを正しい位置に取 り付けてください。
- ひとつでもセットされていないインクタンクがあ ると印刷できません。かならずすべてのインクタ ンクをセットしてください。

**8** スキャナーユニット / カバーを持ち上げてから 閉じる

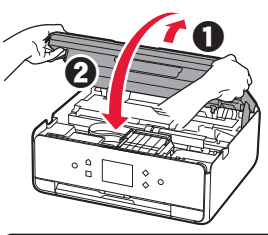

#### 注意

スキャナーユニット / カバーを閉じる際は、指など はさまないように注意してください。

- スキャナーユニット / カバーを閉じたあとにタッ チスクリーンにエラーメッセージが表示されて いる場合は、エラーの対処をしてください。 ⇒ P.35
- 次回印刷を開始すると、自動的にプリントヘッド のクリーニングが開始されます。終了するまでほ かの操作を行わないでください。
- 罫線がずれて印刷されるなど、プリントヘッドの 位置ずれが確認されたときには、プリントヘッド の位置を調整します。 ⇒ P.46
- 操作中に動作音がする場合がありますが、正常な 動作です。

## 印刷できるが、印刷結果に満足できない

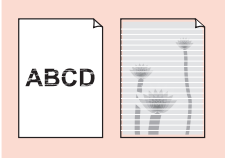

白紙のまま排紙される/印刷がか すれる/違う色になる/白いすじ (線) が入る **⇒ P.43**

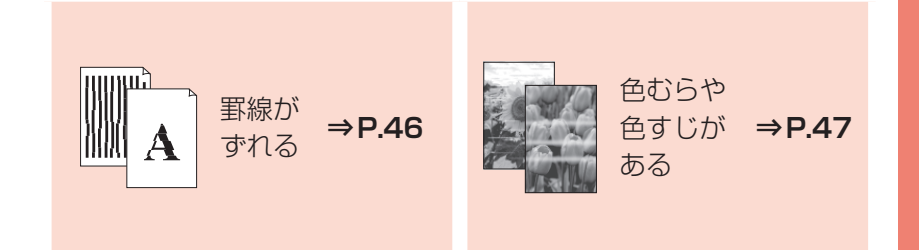

## 困った ときには

## プリンターが動かない/印刷できない

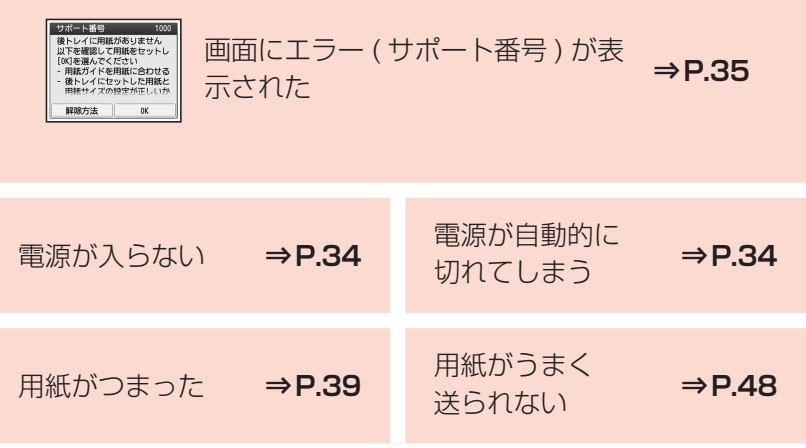

## ほかにもこんなときは

設定をリセットす る(ご購入時の状 **⇒P.49** 態に戻す)

[Windows]セットアップ CD-ROM を DVD/CD-ROM ドライブ に入れてもセットアップが始まら ない

**⇒P.49**

## **電源が入らない**

チェック

■ 電源ボタンを押してみてください

2 本製品と電源コードがしっかりと接続されているかを確認し、電源を入れ直してください

€3 電源プラグをコンセントから抜き、2 分以上たってから、電源プラグをコンセントにつないで本製品の電 源を入れ直してください

それでも回復しない場合は、キヤノンホームページから修理のお申し込み、もしくはパーソナル機器修理受付 センターに修理をご依頼ください。詳しくは、「お問い合わせの前に」(P.50)を参照してください。

## **電源が自動的に切れてしまう**

チェック 自動的に電源が切れる設定になっている場合は、設定を解除してください

自動的に電源が切れる設定になっていると、設定した時間に応じて本製品の電源は自動的に切れます。

**1** ホーム画面で (セットアップ)を選ぶ

2 <sup>[o</sup>o] [設定] → [co] (ECO] → [省電力設定] を選ぶ

**3** 表示されるメッセージを確認して、[次へ]を選ぶ

**4** [自動電源オフ]→[しない]→[OK]の順に選ぶ

Windows をご使用の場合は、IJ Printer Assistant Tool (アイジェイ・プリンター・アシスタント・ツール)からも設 定できます。詳しくは、オンラインマニュアルを参照してください。

## **画面にエラー ( サポート番号 ) が表示された**

トラブルが発生したときは、プリンターの画面やパソコンにメッセージやサポート番号が表示されます。

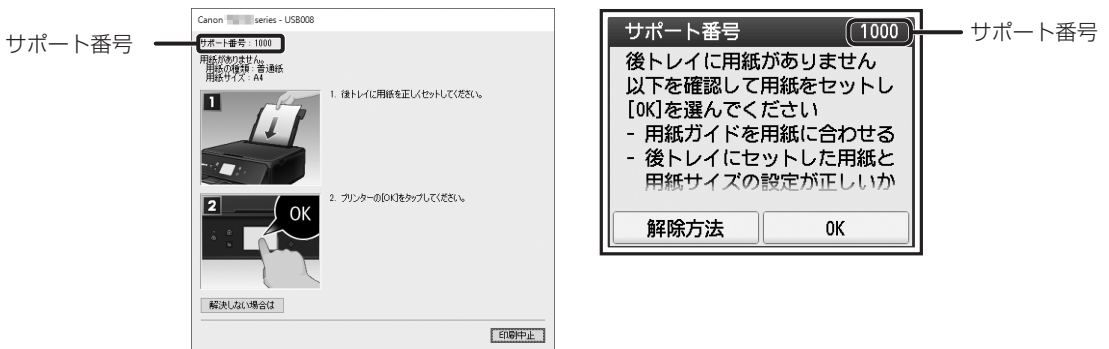

サポート番号が表示されている場合は、下記の一覧から該当の番号を見つけ、その番号の対処方法に従って操 作してください。

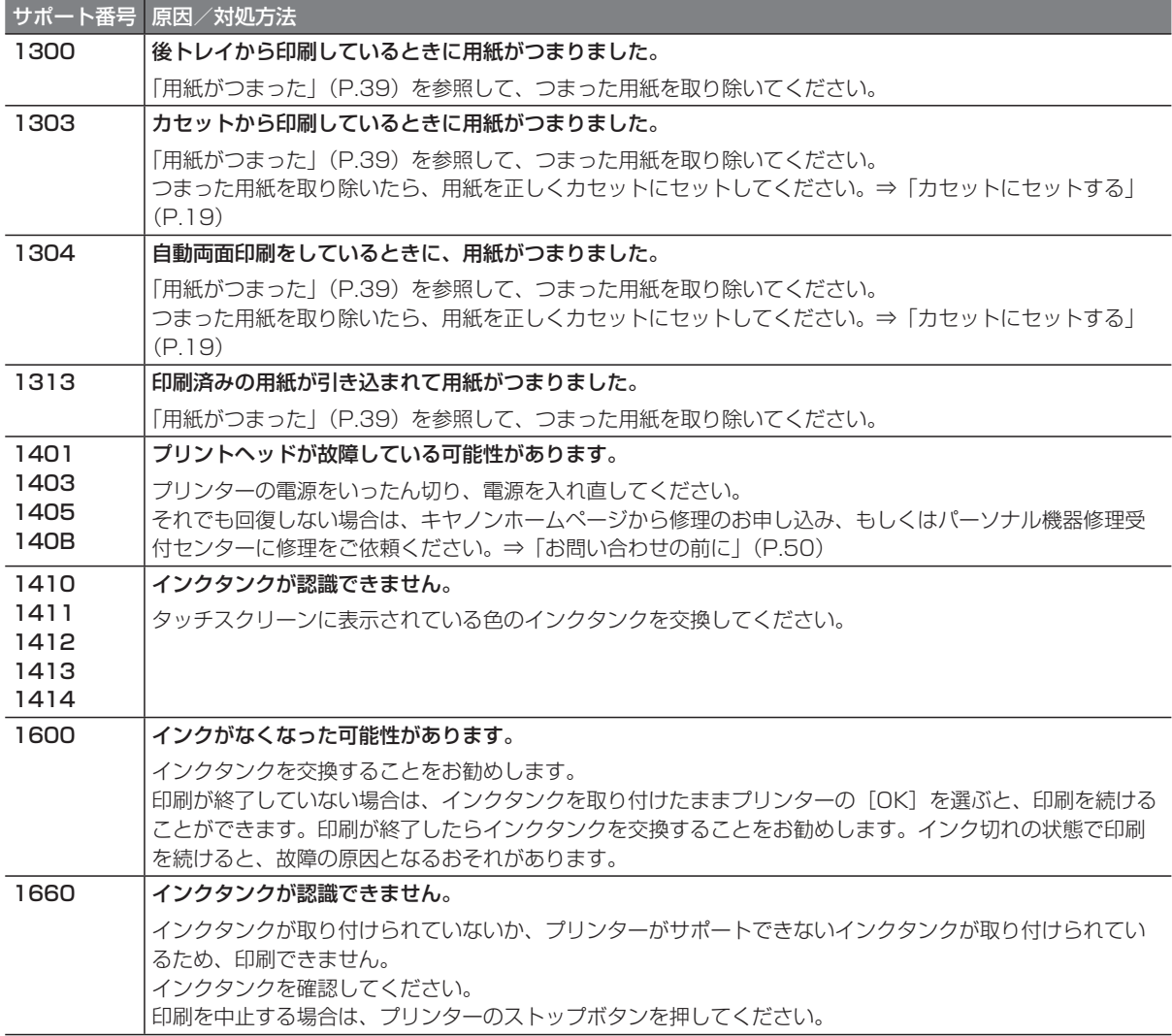

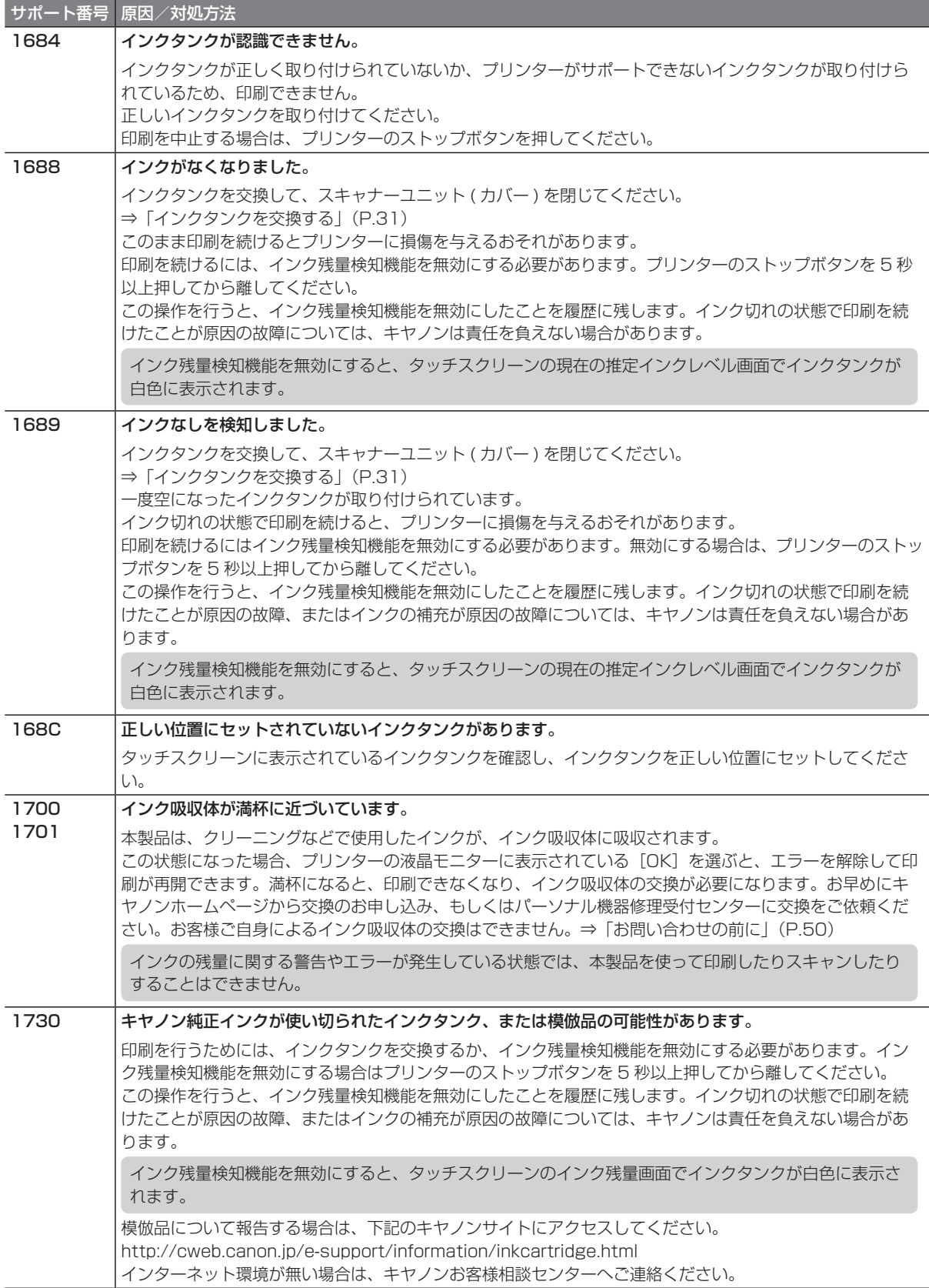

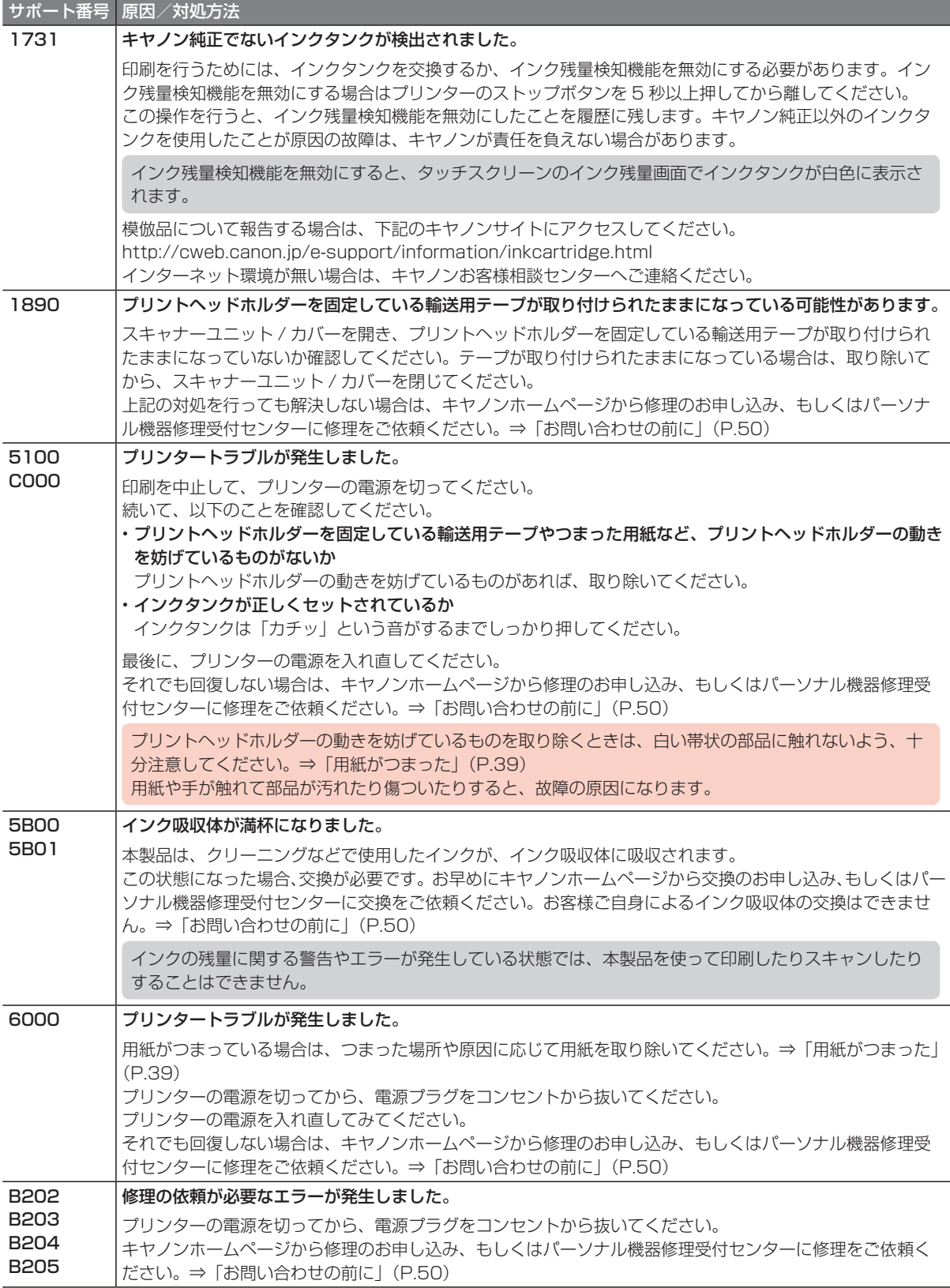

#### 以下の番号が表示された場合

#### サポート番号

5011、5012、5050、5200、520E、5400、5700、5C02、6001、6004、6500、 6502、6800、6801、6830、6831、6832、6833、6900、6901、6902、6910、 6911、6930、6931、6932、6933、6936、6937、6938、6940、6941、6942、 6943、6944、6945、6946、6951、6A80、6A81、8300

#### 原因

プリンタートラブルが発生しました。

#### 対処方法

本製品の電源を切ってから、電源プラグをコンセントから抜いてください。 本製品の電源を入れ直してみてください。 それでも回復しない場合は、キヤノンホームページから修理のお申し込み、もしくはパーソナル機器修 理受付センターに修理をご依頼ください。⇒「お問い合わせの前に」(P.50)

#### 以下の番号が表示された場合

#### サポート番号

1000、1003、1200、1240、1270、1309、1310、1551、1552、1871、1874、 2110、2113、2114、2120、2123、2700、2900、2901、3402、3403、3405、 3407、3408、3410、3411、3412、3413、3438、3439、3440、3441、3442、 3443、3444、3445、3446、3447、4100、4103、4104、495A

原因と対処方法については、オンラインマニュアルを参照してください。

#### 上記以外の番号が表示された場合

原因と対処方法については、オンラインマニュアルを参照してください。

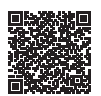

## **用紙がつまった**

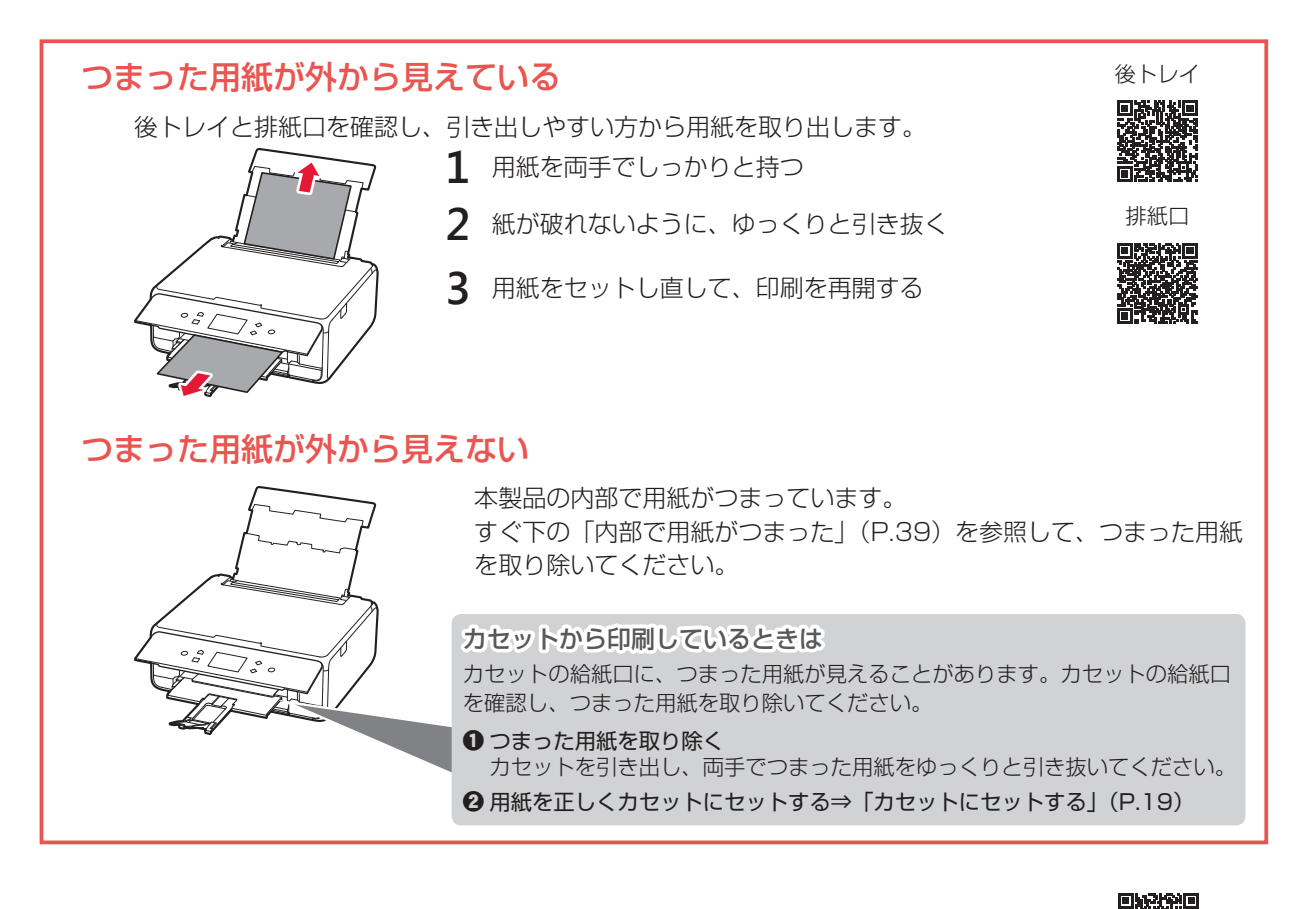

## 内部で用紙がつまった

- **1** ストップボタンを押して、印刷を中止する 印刷中のデータは本製品から消去されます。用紙のつまりを解消した後に、もう一度印刷をやり直してください。
- **2** 電源ボタンを押して、電源を切る
- **3** 電源プラグをコンセントから抜く
- **4** スキャナーユニット / カバーを開く

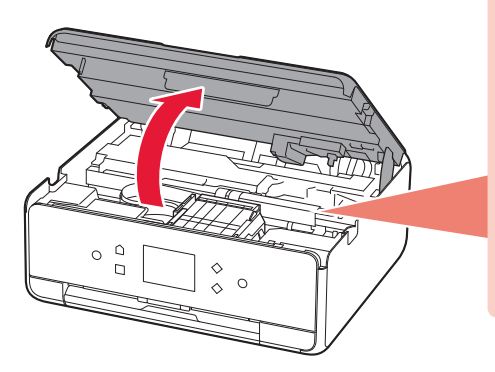

白い帯状の部品に触れないでください。

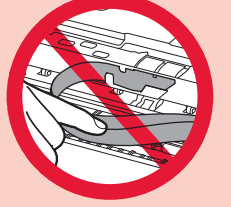

用紙や手が触れて部品が汚れたり傷ついたり すると、故障の原因になります。

1 プリントヘッドホルダーをしっかりとつかみ、動かしやすい方向にゆっくりとスライドさせ、 右端または左端に寄せる

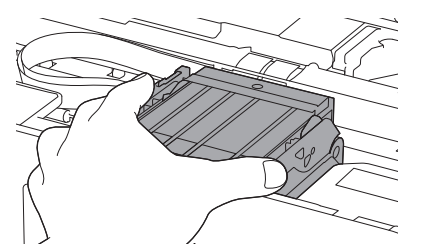

2 用紙が丸まっている・くしゃくしゃになっているときは、用紙を引き出す

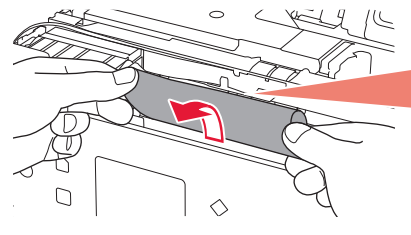

つまった用紙が見当たらない 本体背面の内部で用紙がつまっていることがあ ります。次のページの「背面で用紙がつまった」 (P.41)を参照して、つまった用紙を取り除 いてください。

6 用紙を両手でしっかりとつかみ、破れないようにゆっくりと引き抜く

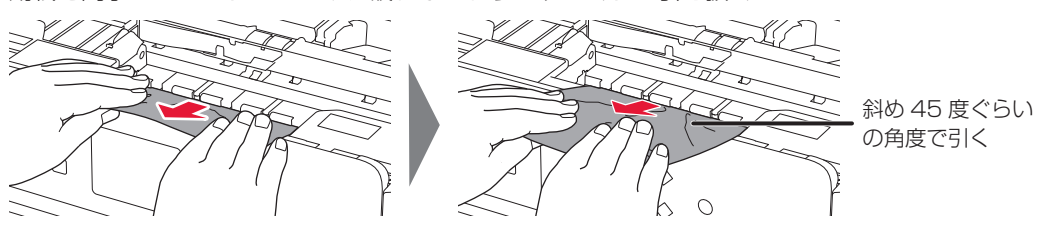

**6** つまった用紙をすべて取り除いたことを確認し、紙片があったら取り除く

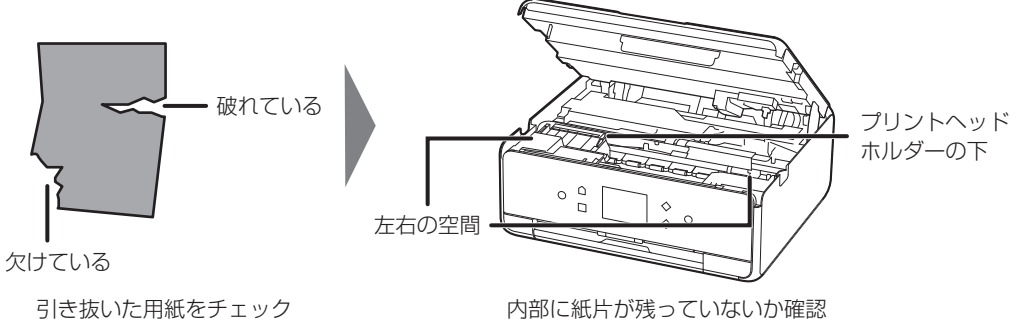

内部に紙片が残っていないか確認

**7** スキャナーユニット / カバーを持ち上げてから閉じる

電源を入れ、もう一度印刷をやり直してください。

• 用紙をセットし直すときは、用紙が印刷に適していること、用紙を正しくセットしていることを確認してください。 • 紙づまりに関するメッセージが再度表示されたときは、内部に紙片が残っている可能性があります。もう一度、内 部に紙片が残っていないか確認してください。それでも解決しない場合は、次ページの「背面で用紙がつまった」 (P.41) も参照してください。

## 背面で用紙がつまった

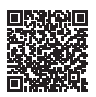

背面カバーを開いてつまった用紙を取り除きます。

**1** 背面が手前にくるように、回転させる

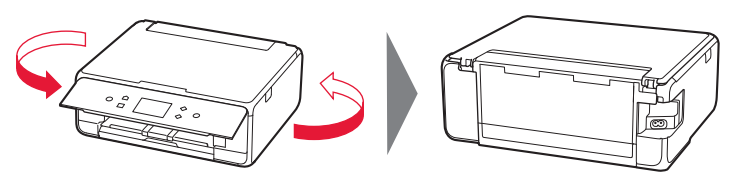

**2** 後トレイカバーを開き、用紙サポートを引き上げる

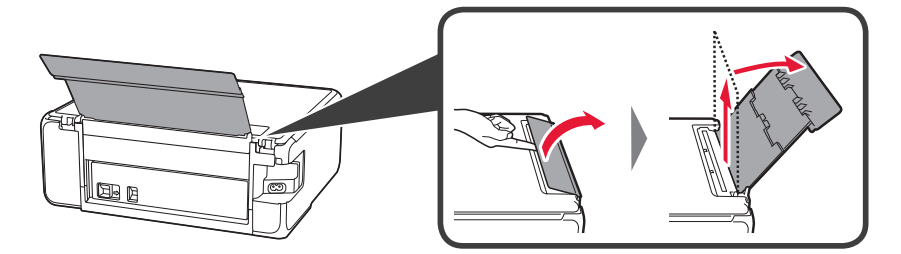

**3** 背面カバーを取り外す

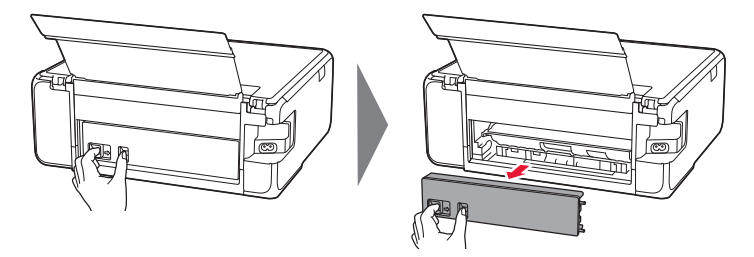

**4** 用紙をゆっくり引っ張る

内部の部品には触れないようにしてください。

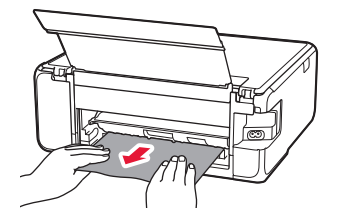

用紙をゆっくり引っ張っても用紙を取り除けないときは、次ページの「つまった用紙を取り除けない」(P.42)を 参照して、つまった用紙を取り除いてください。

**5** 背面カバーの右側の突起を本体側面の穴に入れ、背面カバーの左側をしっかりと押し込む

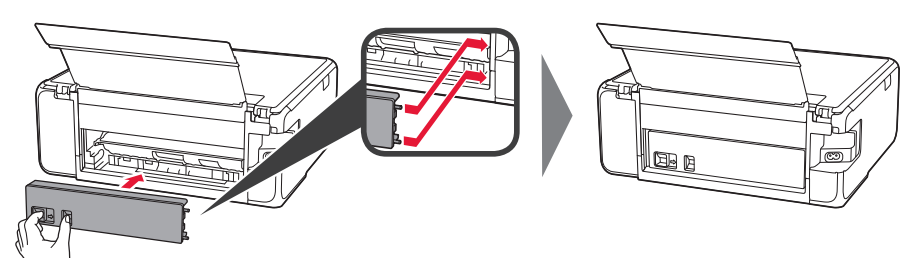

**6** 電源を入れ、もう一度印刷をやり直す

- 用紙をセットし直すときは、用紙が印刷に適していること、用紙を正しくセットしていることを確認してください。
- 紙づまりに関するメッセージが再度表示されたときは、背面に紙片が残っている可能性があります。もう一度、背面 に紙片が残っていないか確認してください。

上記の対処を行っても解決しない場合は、キヤノンホームページから修理のお申し込み、もしくはパーソナル 機器修理受付センターに修理をご依頼ください。詳しくは、「お問い合わせの前に」(P.50)を参照してく ださい。

### ■ つまった用紙を取り除けない

用紙をゆっくり引っ張っても用紙を取り除けないときは、以下の手順で搬送ユニットカバーを取り外してつ まった用紙を取り除きます。

**1** 搬送ユニットカバーを持ち上げてから引き出す

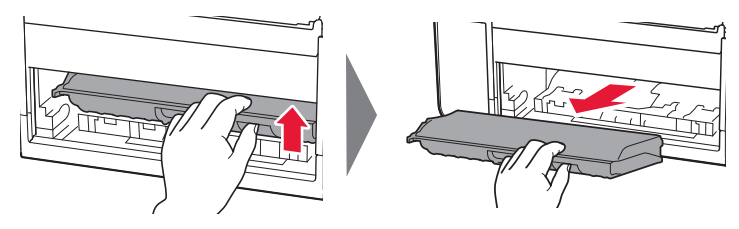

**2** 用紙をゆっくり引っ張る

本製品の内部の部品には触れないようにしてください。

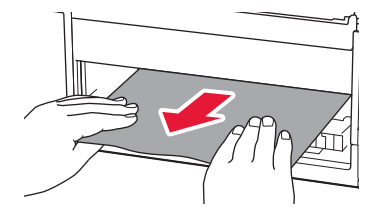

- **3** つまった用紙をすべて取り除いたことを確認し、紙片があったら取り除く
- **4** 搬送ユニットカバーをゆっくりと奥まで差し込んでから下ろす

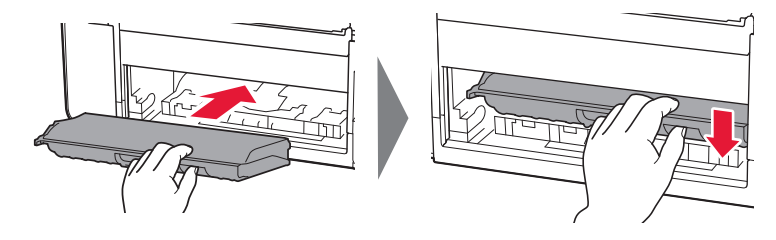

## **印刷結果に満足できない**

## 白紙のまま排紙される/印刷がかすれる/違う色になる/白い すじ (線) が入る

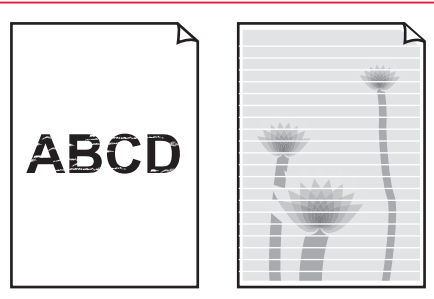

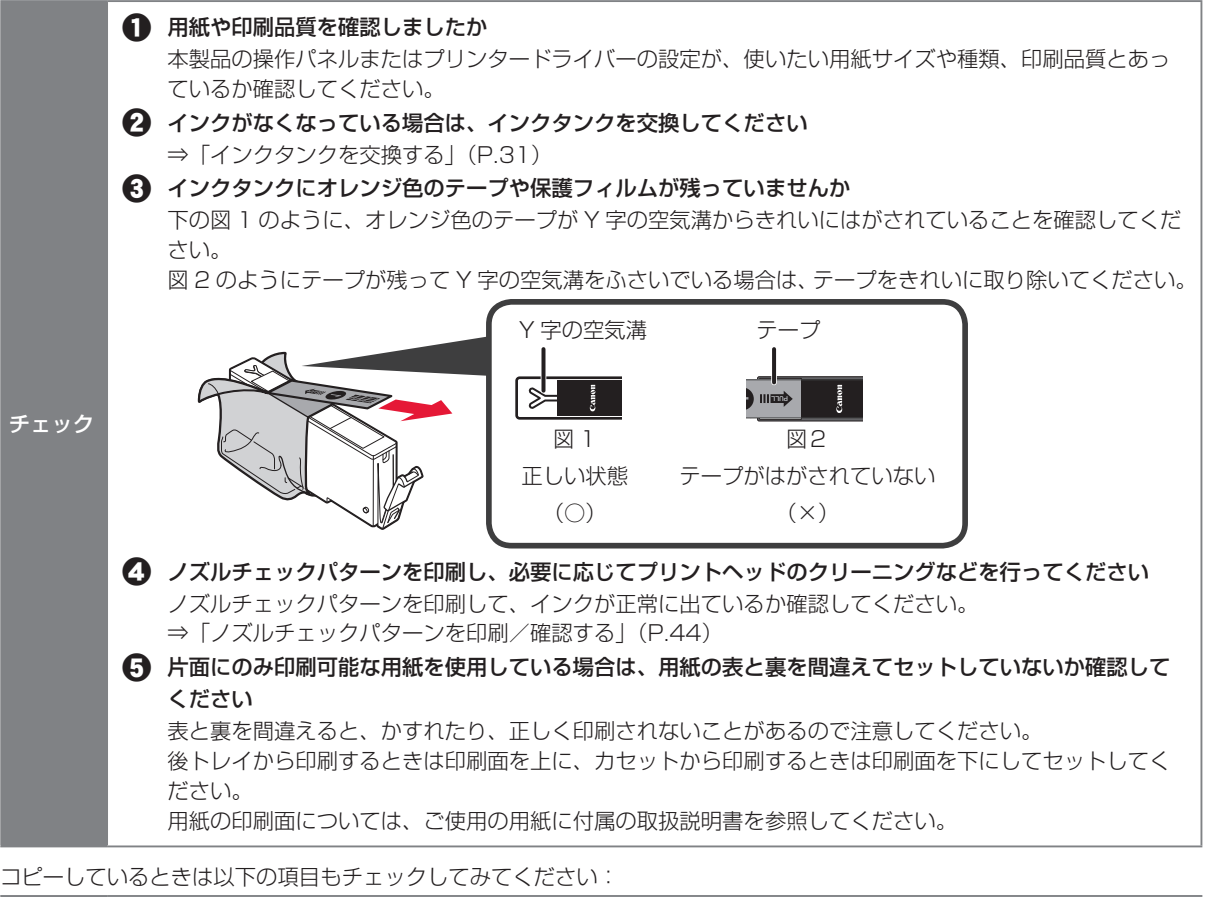

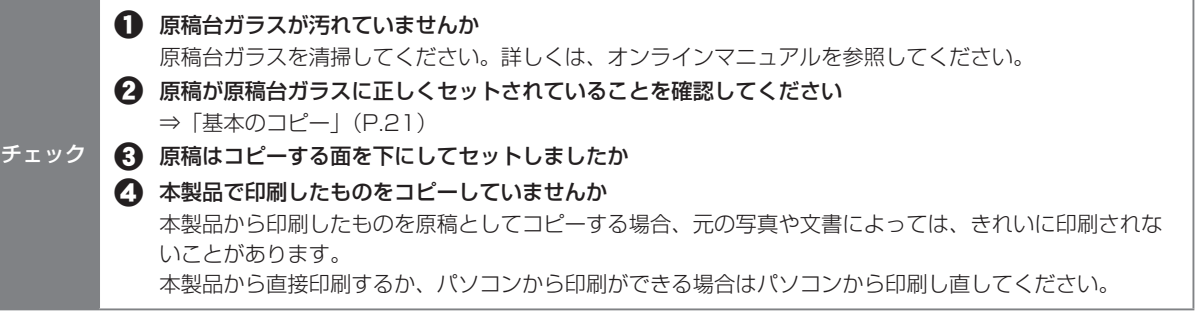

### ■ ノズルチェックパターンを印刷/確認する

ノズルチェックパターンを印刷すると、プリントヘッドの目詰まりを確認できます。

インク残量が少ないとノズルチェックパターンが正しく印刷されません。インク残量が少ない場合はインクタンクを交換し てください。 ⇒ P.31

#### 用意するもの:A4 サイズの普通紙 1 枚

- **1** カセットに A4 サイズの普通紙を 1 枚セットする ⇒ P.19
- 2 ホーム画面で ☆ (セットアップ) を選ぶ
- **3** [メンテナンス]を選ぶ
- **4** [ノズルチェックパターン印刷] → [はい]の順に選ぶ ノズルチェックパターンが印刷され、タッチスクリーンに 2 つのパターン確認画面が表示されます。
- **5** ノズルチェックパターンを確認し、[すべて A]または[B がある]を選ぶ パターンの見かたは「ノズルチェックパターンの見かた」(P.53)を参照してください。 [B がある]を選んだ場合は、画面の指示に従ってプリントヘッドのクリーニングを行ってください。

### ■ プリントヘッドをクリーニングする

プリントヘッドをクリーニングすると、ノズルのつまりが解消され、プリントヘッドが良好な状態になります。 インクを消耗しますので、クリーニングは必要な場合のみ行ってください。

#### 用意するもの:A4 サイズの普通紙 1 枚

- **1** カセットに A4 サイズの普通紙を 1 枚セットする ⇒ P.19
- 2 ホーム画面で ☆ (セットアップ) を選ぶ
- **3** [メンテナンス]を選ぶ
- **4** [クリーニング] → [はい]の順に選ぶ

プリントヘッドのクリーニングが開始されます。終了するまでほかの操作を行わないでください。終了まで約 1 分か かります。 ノズルチェックパターン印刷の確認画面が表示されます。

- **5** [はい]を選ぶ ノズルチェックパターンが印刷され、タッチスクリーンに 2 つのパターン確認画面が表示されます。
- **6** ノズルチェックパターンを確認し、[すべて A]または[B がある]を選ぶ パターンの見かたは「ノズルチェックパターンの見かた」(P.53)を参照してください。 [B がある]を選んだ場合は、画面の指示に従ってプリントヘッドのクリーニングを行ってください。

クリーニングを 2 回繰り返しても改善されないときは、強力クリーニングを行ってください。 ⇒ P.45

### ■ プリントヘッドを強力クリーニングする

プリントヘッドのクリーニングを行っても効果がない場合は、強力クリーニングを行ってください。インクを 消耗しますので、必要な場合のみ行ってください。

#### 用意するもの:A4 サイズの普通紙 1 枚

- **1** カセットに A4 サイズの普通紙を 1 枚セットする ⇒ P.19
- 2 ホーム画面で ☆ (セットアップ) を選ぶ
- **3** [メンテナンス]を選ぶ
- **4** 「強力クリーニング」→「はい〕の順に選ぶ プリントヘッドの強力クリーニングが開始されます。終了するまでほかの操作を行わないでください。終了まで約 1  $\sim$  2 分かかります。 ノズルチェックパターン印刷の確認画面が表示されます。
- **5** [はい]を選ぶ ノズルチェックパターンが印刷されます。
- **6** 強力クリーニング終了のメッセージが表示されたら、[OK]を選ぶ
- **7** ノズルチェックパターンを確認する パターンの見かたは「ノズルチェックパターンの見かた」(P.53)を参照してください。

特定の色だけが印刷されない場合は、そのインクタンクを交換します。 ⇒ P.31 改善されない場合は、電源を切って 24 時間以上経過したあとに、もう一度強力クリーニングを行います。 それでも改善されない場合は、プリントヘッドが故障している可能性があります。キヤノンホームページまた はパーソナル機器修理受付センターに修理をご依頼ください。詳しくは、「お問い合わせの前に」(P.50) を参照してください。

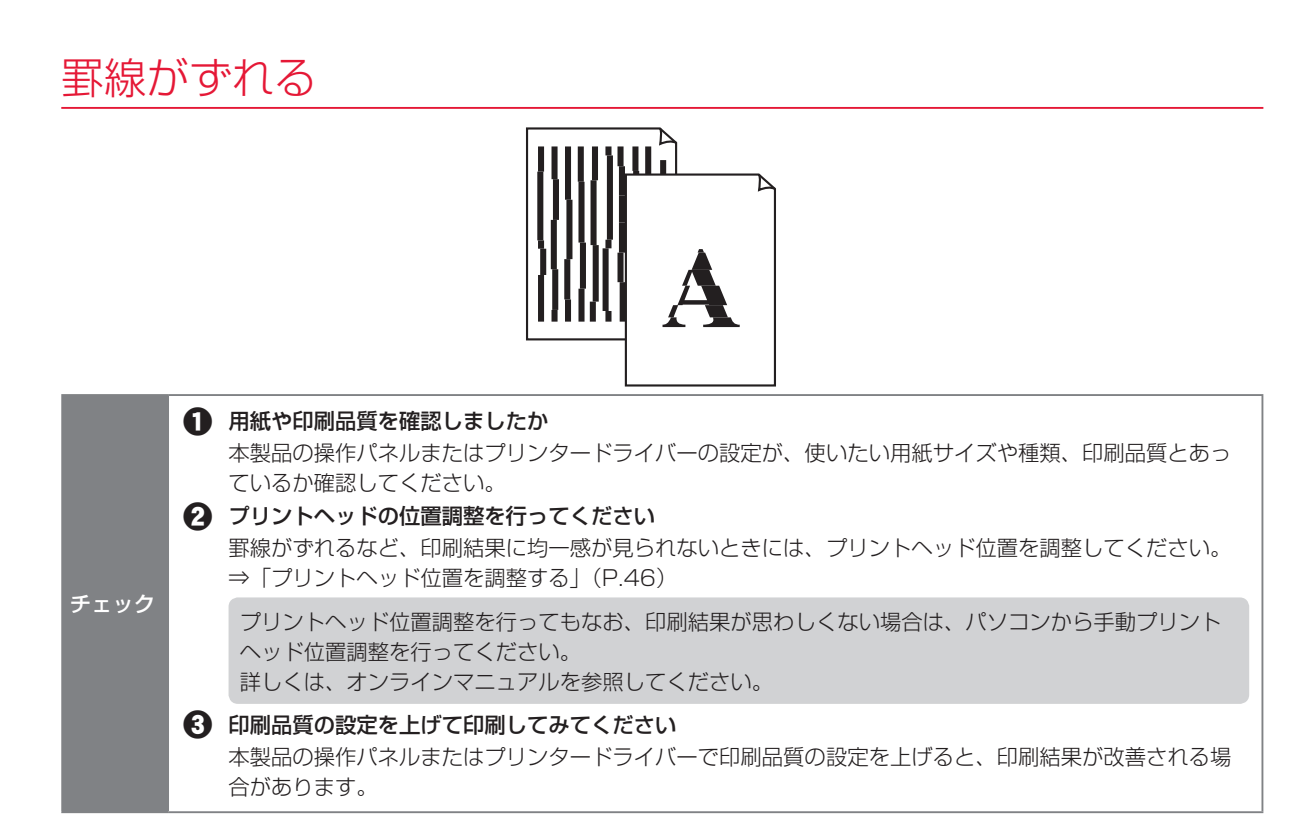

### ■ プリントヘッド位置を調整する

罫線がずれるなど、印刷結果に均一感が見られないときには、プリントヘッド位置を調整します。

インク残量が少ないとプリントヘッド位置調整シートが正しく印刷されません。インク残量が少ない場合はインクタンクを 交換してください。 ⇒ P.31

#### 用意するもの:A4 サイズの普通紙 1 枚

\* 表裏ともに白いきれいな用紙を用意してください。

- **1** カセットに A4 サイズの普通紙を 1 枚セットする ⇒ P.19
- **2** ホーム画面で (セットアップ)を選ぶ
- **3** [メンテナンス]を選ぶ
- **4** 「ヘッド位置調整ー自動] → [はい]の順に選ぶ

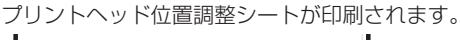

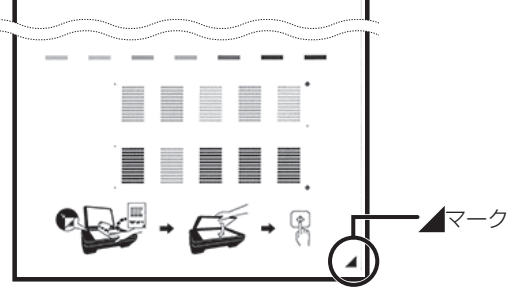

プリントヘッド位置調整シートの印刷部分には触らないでください。シートに汚れやシワなどがあると正しく読み取 れない場合があります。

**5** 印刷されたプリントヘッド位置調整シートを原稿台ガラスにセットする

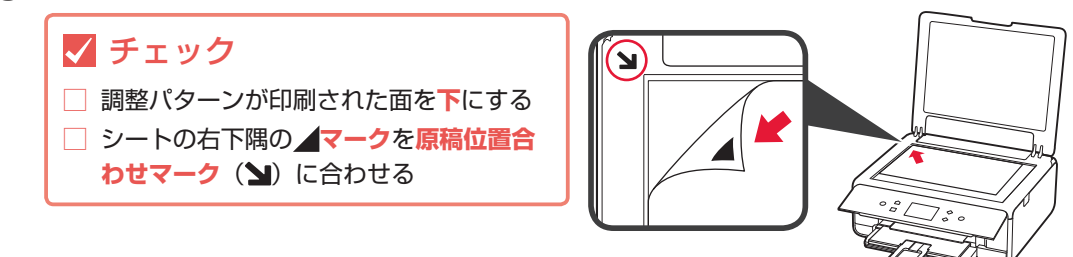

**6** 原稿台カバーをゆっくり閉じて、[OK]を選ぶ

プリントヘッド位置調整シートのスキャンが開始され、自動的にプリントヘッド位置が調整されます。

- プリントヘッド位置の調整中は、原稿台カバーを開けたり、セットしたプリントヘッド位置調整シートを動かしたり しないでください。
- タッチスクリーンにエラーメッセージが表示された場合は、[OK]を選んでエラーを解除し、必要な対処をしてくだ さい。 ⇒ P.35

**7** ヘッド位置調整終了のメッセージが表示されたら、[OK]を選ぶ 原稿台ガラスからプリントヘッド位置調整シートを取り出してください。

• 記載の手順でプリントヘッド位置調整を行っても印刷結果が思わしくない場合は、パソコンから手動でプリントヘッドの 位置調整を行ってください。詳しくは、オンラインマニュアルを参照してください。

•[メンテナンス]画面で[ヘッド位置調整値を印刷]を選ぶと、現在の調整値を印刷して確認することができます。

## 色むらや色すじがある

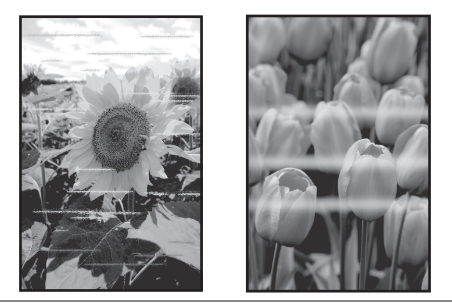

チェック 1 用紙や印刷品質を確認しましたか 本製品の操作パネルまたはプリンタードライバーの設定が、使いたい用紙サイズや種類、印刷品質とあっ ているか確認してください。 ◆ ノズルチェックパターンを印刷し、必要に応じてプリントヘッドのクリーニングなどを行ってください ノズルチェックパターンを印刷して、インクが正常に出ているか確認してください。 ⇒「ノズルチェックパターンを印刷/確認する」(P.44) 6 プリントヘッドの位置調整を行ってください

⇒「プリントヘッド位置を調整する」(P.46)

プリントヘッド位置調整を行ってもなお、印刷結果が思わしくない場合は、パソコンから手動プリント ヘッド位置調整を行ってください。詳しくは、オンラインマニュアルを参照してください。

## **用紙がうまく送られない**

給紙ローラーに紙粉や汚れがつくと、用紙がうまく送られないことがあります。そのような場合は、給紙ロー ラーのクリーニングを行います。給紙ローラーのクリーニングは給紙ローラーが磨耗しますので、必要な場合 のみ行ってください。

#### 用意するもの:A4 サイズの普通紙 3 枚

- **1** ホーム画面で (セットアップ)を選ぶ
- **2** [メンテナンス]を選ぶ
- **3** [給紙ローラークリーニング]→[はい]の順に選ぶ
- ▲ 給紙ローラーをクリーニングする給紙箇所([後トレイ]または[カセット])を選ぶ
- **5** メッセージに従って、選んだ給紙箇所にセットされている用紙をすべて取り除く カセットを選んだ場合は、用紙を取り除いた後にカセットを元に戻してください。
- **6** [OK]を選ぶ 給紙ローラーが回転し、用紙を使用しないクリーニングが開始されます。
- **7** 給紙ローラーの回転が停止したことを確認し、メッセージに従って、選んだ給紙箇所に A4 サイズの普通 紙を3枚セットする ⇒ P.18
- **8** [OK]を選ぶ クリーニングが開始されます。用紙が排出されるとクリーニングが終了します。
- **9** クリーニング終了のメッセージが表示されたら、[OK]を選ぶ

上記の操作を行っても改善されない場合は、キヤノンホームページまたはパーソナル機器修理受付センターに 修理をご依頼ください。詳しくは、「お問い合わせの前に」(P.50)を参照してください。

## **設定をリセットする(ご購入時の状態に戻す)**

ホーム画面の ● (セットアップ)から、[設定] → [本体設定] → [設定リセット] → [すべてリセット] → [は い]の順に選んでください。

- 次の設定項目は、ご購入時の設定には戻りません。
	- 表示する言語
	- プリントヘッド位置調整結果
- SSL/TLS (暗号通信)設定の CSR (証明書署名要求)の生成状態
- 設定をリセットする項目を選ぶこともできます。

[設定リセット]を選んだ後に、[Web サービス設定のみ]、[LAN 設定のみ]、[設定値のみ]、[本体情報の送信設定のみ] からリセットしたい項目を選んでください。

## **[Windows]セットアップ CD-ROM を DVD/CD-ROM ドライブに入れてもセットアップが始まらない**

<sub>チェック</sub> 「6-A. パソコンと接続する」(P.12)手順 1 の <mark>33</mark> を参照して、セットアップ用のファイルを開いてくださ い

• CD-ROM のアイコンが表示されない場合は、次のことを試してください。

- CD-ROM をパソコンから取り出して、再度セットする

- パソコンを再起動する

それでも CD-ROM アイコンが表示されない場合は、パソコンでほかの CD-ROM を表示できるか確認してください。ほ かの CD-ROM が表示できる場合は、セットアップ CD-ROM に異常があります。お客様相談センターにお問い合わせく ださい。詳しくは、「お問い合わせの前に」(P.50)を参照してください。

• セットアップ CD-ROM を使わずに、Web サイトからソフトウェアをインストールすることができます。詳しくは、「6-A. パソコンと接続する」(P.12)手順 1の A を参照してください。

## **お問い合わせの前に**

本書または基本操作マニュアル(インストール版)またはオンラインマニュアルの「困ったときには」の章を読んでもトラブルの原因がはっきりし ない、また解決しない場合には、次の要領でお問い合わせください。

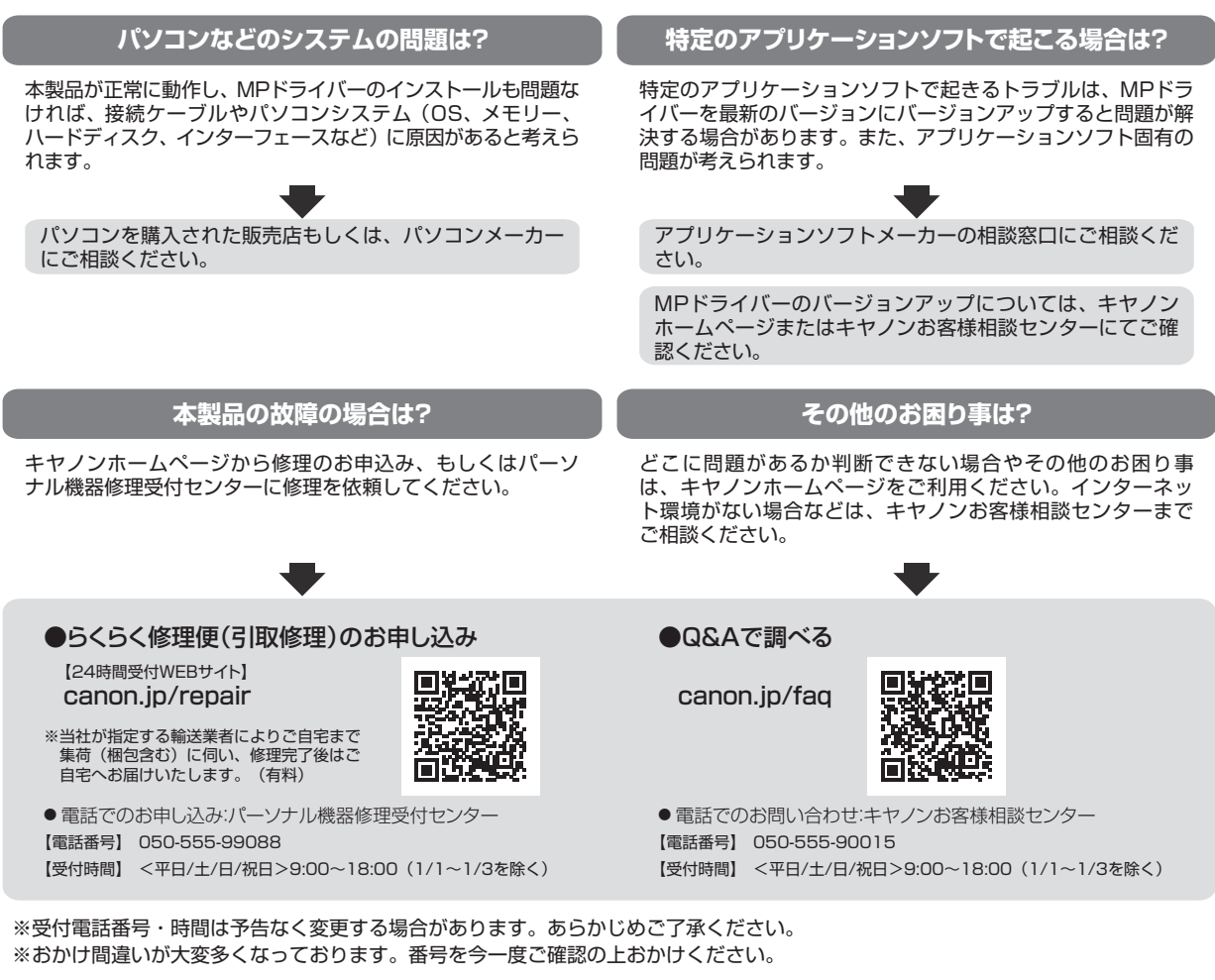

デジタルカメラや携帯端末の操作については、各機器の説明書をご覧いただくか説明書に記載されている相談窓口へお問い合わせ下さい。

#### 重要:

#### ※本製品を修理にお出しいただく場合

- ・プリントヘッド、インクタンクは取り付けた状態で本製品の電源ボタンを押して電源をお切りください。プリントヘッドの乾燥 を防ぐため自動的にキャップをして保護します。
- ・修理をご依頼いただく場合は、故障の現象と原因を確認するため、プリントヘッドなどの本体の構成部品やインクタンクを必ず 装着した状態で修理にお出しいただきますようお願いします。これらの部品やインクタンクがない場合には、修理をお受けする ことができない場合がありますので、あらかじめご了承ください。

#### ※本製品を梱包/輸送する場合

- ・丈夫な箱に製品の底面が下になるように梱包し、保護材を十分につめ、本製品が安全に移送されるようにしてください。
- ・梱包後は、箱を傾けたり、立てたり、逆さにしないでください。インクが漏れる恐れがあります。
- ・運送業者に輸送を依頼するときには、本製品を使用時と同じ向きに置いた状態で、「精密機器」および、「天地無用」を指定し てください。

●PIXUS(ピクサス)の修理対応期間は、製造打ち切り後5年間です。一部の機種では弊社の判断により、同一機種または同程度の 仕様製品への本体交換を実施させて頂く場合があります。同程度の機種との交換の場合、ご使用の消耗品や付属品をご使用頂けない ことや対応OSが変更になることがあります。修理対応期間の終了予定時期については、製造終了から6か月以内にキヤノンホーム ページ (canon.jp/support) にてお知らせいたします。

※修理対応期間終了後は、消耗品(インクタンク)の販売を終了させていただくことがございます。あらかじめご了承ください。

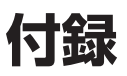

## 原稿をスキャンするときの注意事項

以下を原稿としてスキャンするか、あるいは複製し加工すると、法律により罰せられる場合がありますのでご 注意ください。

#### 著作物など

他人の著作物を権利者に無断で複製などすることは、個人的または家庭内その他これに準ずる限られた 範囲においての使用を目的とする場合をのぞき違法となります。また、人物の写真などを複製などする 場合には肖像権が問題になることがあります。

#### 通貨、有価証券など

以下のものを本物と偽って使用する目的で複製すること、またはその本物と紛らわしい物を作成するこ とは法律により罰せられます。

- 紙幣、貨幣、銀行券(外国のものを含む)
- 郵便為替証書
- 株券、社債券
- 定期券、回数券、乗車券
- 国債証券、地方債証券
- 郵便切手、印紙
- 手形、小切手
- その他の有価証券

#### 公文書など

以下のものを本物と偽って使用する目的で偽造することは法律により罰せられます。

- 公務員または役所が作成した免許書、登記簿謄本その他の証明書や文書
- 私人が作成した契約書その他権利義務や事実証明に関する文書
- 役所または公務員の印影、署名または記号
- 私人の印影または署名
- [関係法律]
- 刑法
- 著作権法
- 通貨及証券模造取締法
- 外国ニ於テ流通スル貨幣紙幣銀行券証券 偽造変造及模造ニ関スル法律
- 郵便法
- 郵便切手類模造等取締法
- 印紙犯罪処罰法
- 印紙等模造取締法

## 使用済みインクカートリッジ回収のお願い

キヤノンでは、資源の再利用のために、使用済みインクカートリッジの回収を推進しています。詳細は下記の 各 URL でご確認ください。

#### 学校で回収

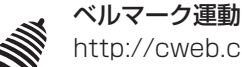

http://cweb.canon.jp/ecology/bellmark/

#### 回収箱のある郵便局・自治体で回収

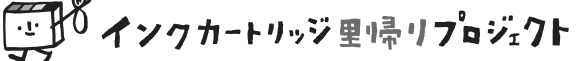

http://www.inksatogaeri.jp

#### 回収スタンドや回収窓口による回収

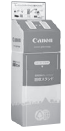

http://cweb.canon.jp/ecology/recycle-cartridge/window.html

キヤノンマーケティングジャパン株式会社 〒108-8011 東京都港区港南2-16-6

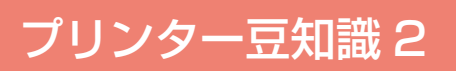

## きれいな印刷を楽しむためには

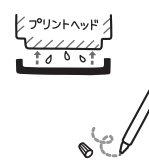

#### 定期的に印刷しよう

サインペンは長期間使われないと、キャップをしていてもペン先が乾いて書けなくなるこ とがあります。同様に、プリントヘッドも印刷をしないと乾燥して目づまりを起こす場合 があります。最低でも、月に 1 回程度は印刷することをお勧めします。

#### 設置場所に気を付けて

不安定な場所や振動のある場所に置かないでください。印刷時に揺れると、きれいに印刷できないことが あります。

### 電源プラグを抜くときは次の順番で

電源プラグを抜くときは、かならず電源ランプが消えたことを確認してから抜いてください。電源ランプ が点灯または点滅中に電源プラグを抜くと、プリントヘッドの乾燥や目づまりの原因となり、きれいに印 刷できなくなる場合があります。

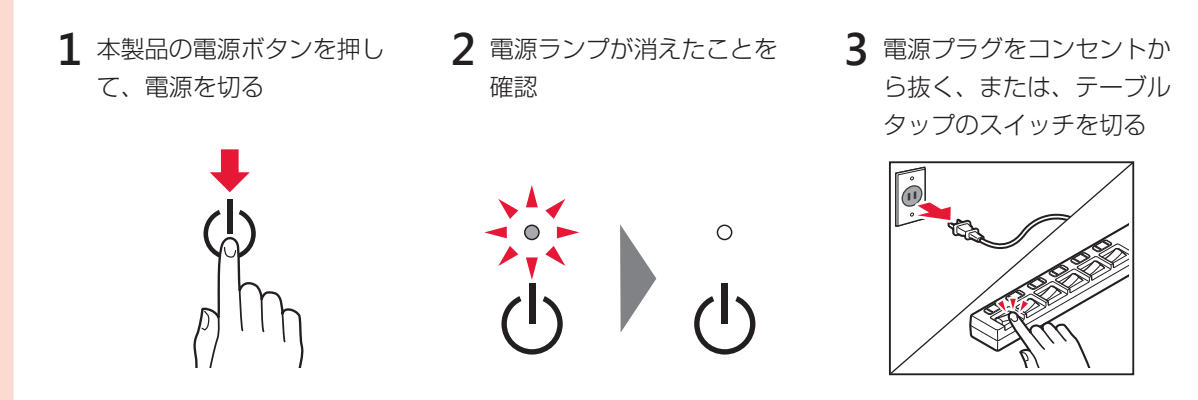

## 印刷中は電源ボタンを押さないで

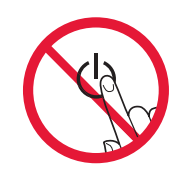

印刷中に電源ボタンを押すと、パソコンから送られた印刷データなどが本製品にたまって 印刷できなくなることがあります。印刷を中止する場合は、ストップボタンを押してくだ さい。

## **ノズルチェックパターンの見かた**

ノズルチェックパターン印刷(P.44)、クリーニング(P.44)、強力クリーニング(P.45)を行ったら ノズルチェックパターンの状態を確認します。

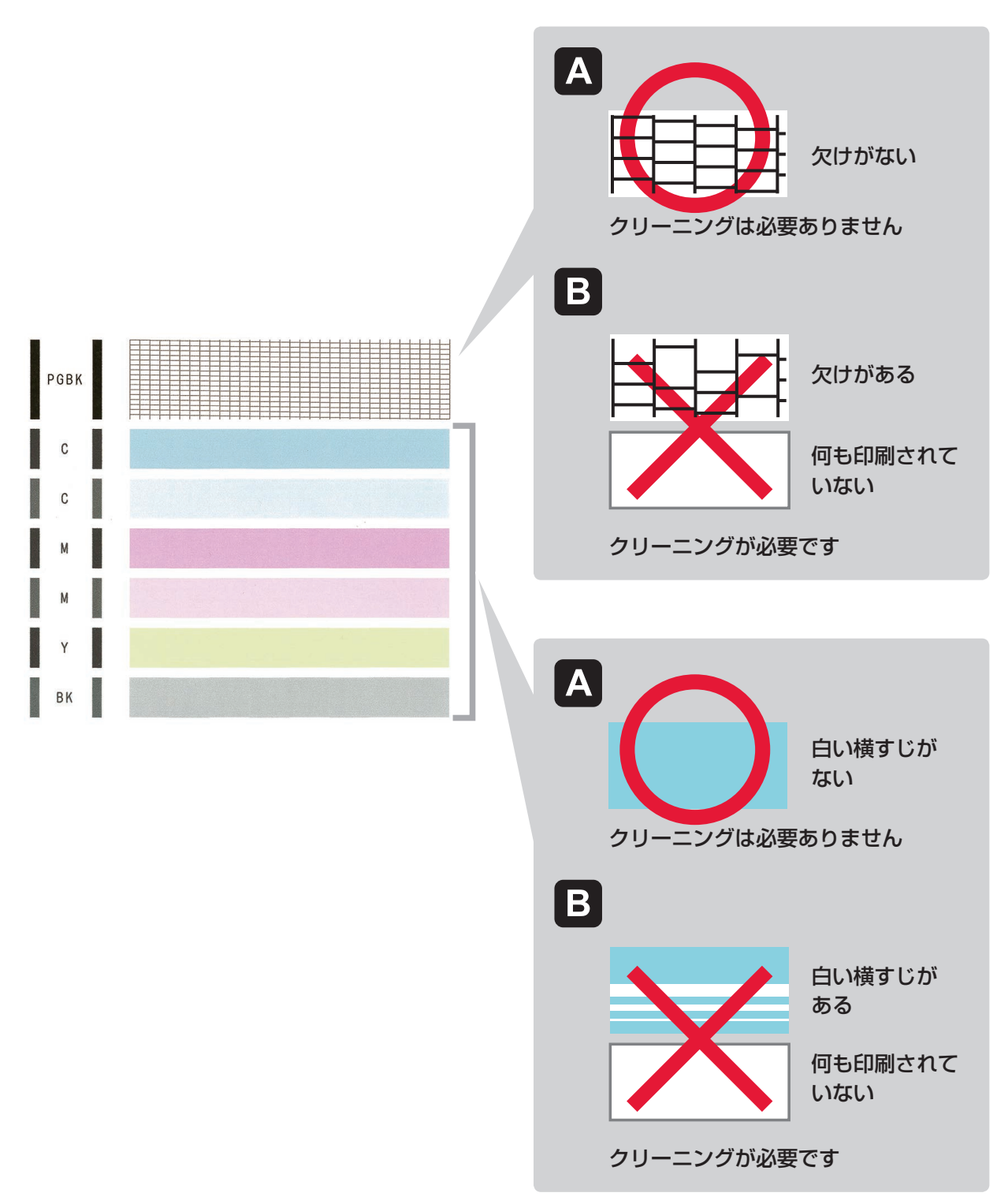

上記は C (シアン) の例です。

### ●困ったときには (FAQ) オンラインマニュアルの「よくあるご質問」へ

#### ピクサス・サポートナビ

使い方や設置方法、印刷トラブル解消などお困りの原因を詳しく解説するナビをピクサ スホームページに開設。豊富な情報でお客様の疑問解決をお手伝いします。

#### 本製品で使用できるインクタンク番号は、以下のものです。

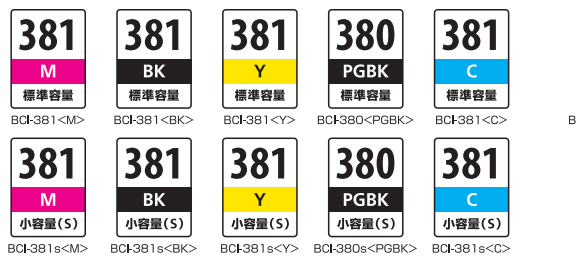

#### インクタンクについてのご注意

- インクタンクに穴を開けるなどの改造や分解をすると、インクが漏れ、本製品の故障の原因となることがあります。改造・分 解はお勧めしません。
- インクの詰め替えなどによる非純正インクのご使用は、印刷品質の低下やプリントヘッドの故障の原因となることがあります。 安全上問題はありませんが、まれに、純正品にないインク成分によるとみられるプリントヘッド部分の発熱・発煙事例 \* も報 告されています。キヤノン純正インクのご使用をお勧めします。(\* すべての非純正インクについて上記事例が報告されている ものではありません。)
- 非純正インクタンクまたは非純正インクのご使用に起因する不具合への対応については、保守契約期間内または保証期間内で あっても有償となります。
- 非純正インクタンクまたは非純正インクを使用した製品の修理においては、保守契約の有無や有償修理・無償修理を問わず、 追加の特殊点検等のための、特別料金をいただく場合があります。

※インクタンクの交換については、「インクタンクを交換する」(P.31)を参照してください。

紙幣、有価証券などを本製品で印刷すると、その印刷物の使用如何に拘わらず、法律に違反し、罰せられます。 関連法律:刑法第 148 条、第 149 条、第 162 条/通貨及証券模造取締法第 1 条、第 2 条 等

●キヤノン PIXUS ホームページ canon.jp/pixus

新製品情報、Q&A、各種ドライバーのバージョンアップなど製品に関する情報を提供しております。 ※通信料はお客様のご負担になります。

●キヤノンお客様相談センター 050-555-90015

PIXUS ・ インクジェット複合機に関するご質問・ご相談は、上記の窓口にお願いいたします。 ※上記番号をご利用いただけない方は 043-211-9631 をご利用ください。 【受付時間】〈平日 / 土 / 日 / 祝日〉9:00 ~ 18:00

(1/1 〜 1/3 は休ませていただきます)

※IP電話をご利用の場合、プロバイダーのサービスによってつながらない場合があります。 ※受付電話番号・時間は予告なく変更する場合があります。あらかじめご了承ください。

(2017 年 2 月現在)

**canon.jp/pixus-faq** 

**ij.start.canon** 

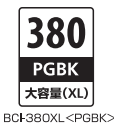

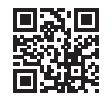